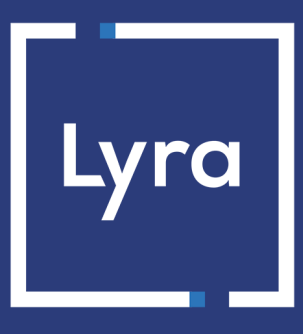

# **SOLUTION COLLECT**

## **Intégrer Lyra sur Magento 1.4 à 1.9**

Version du document 1.12

## **Sommaire**

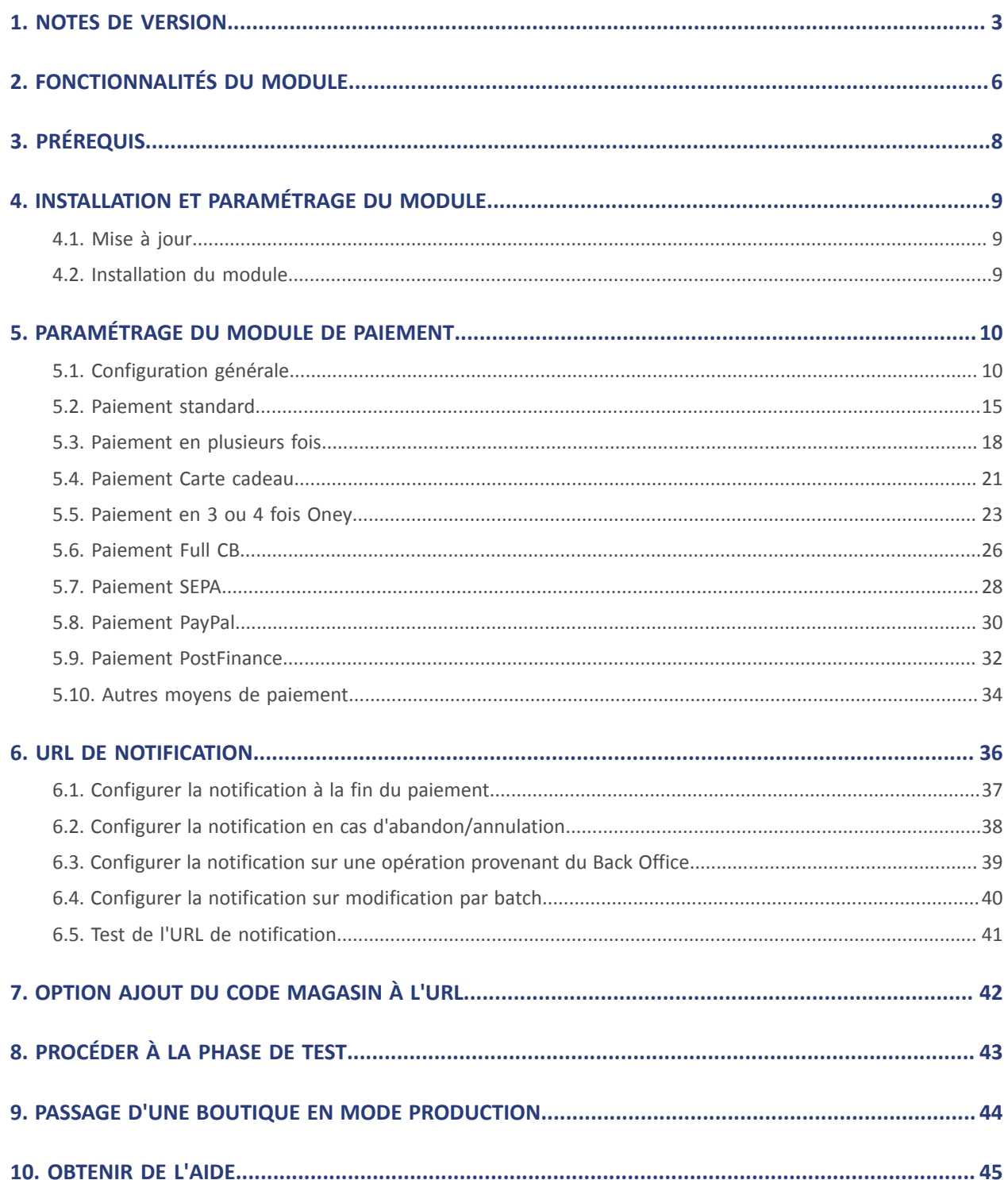

# <span id="page-2-0"></span>**1. NOTES DE VERSION**

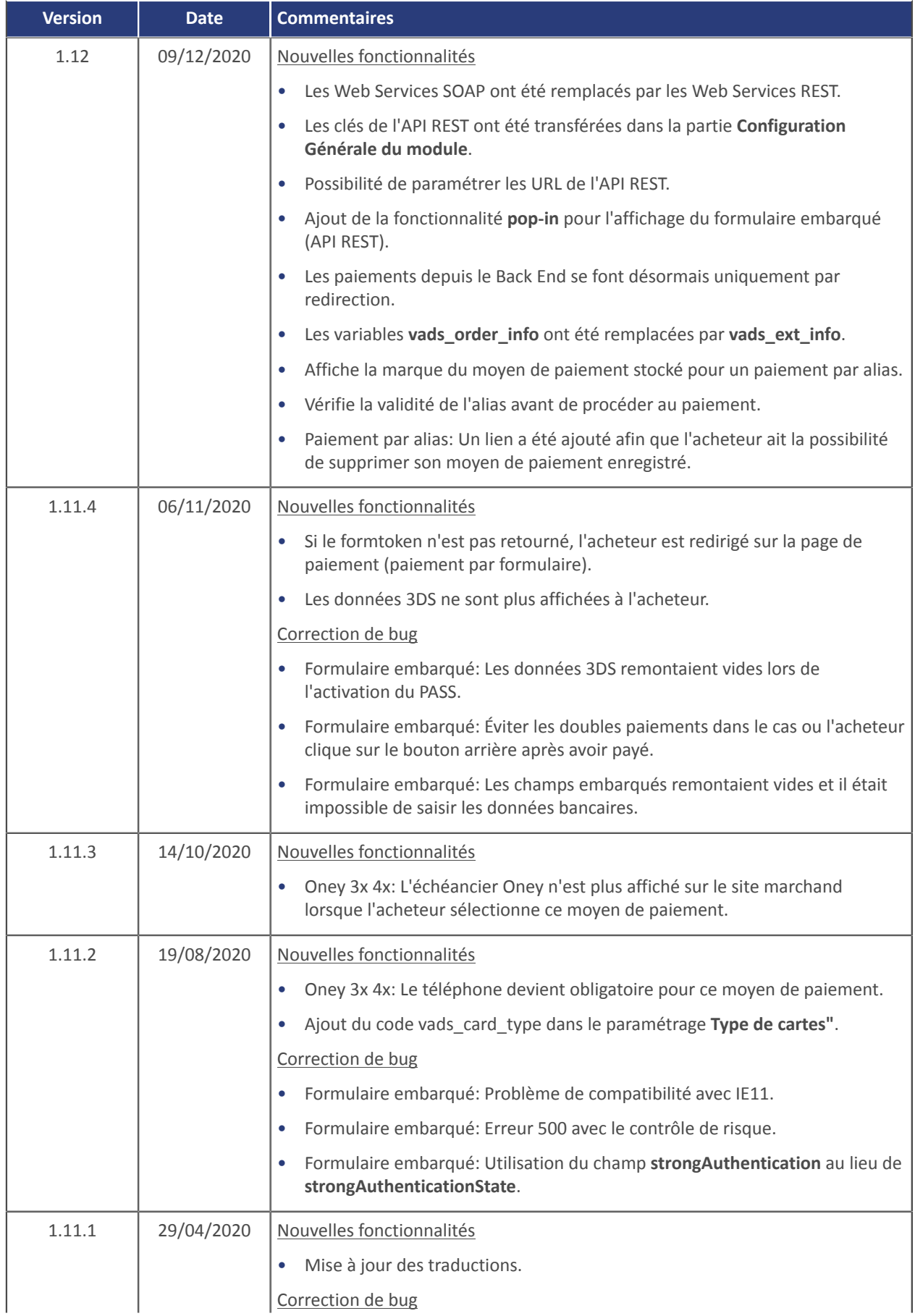

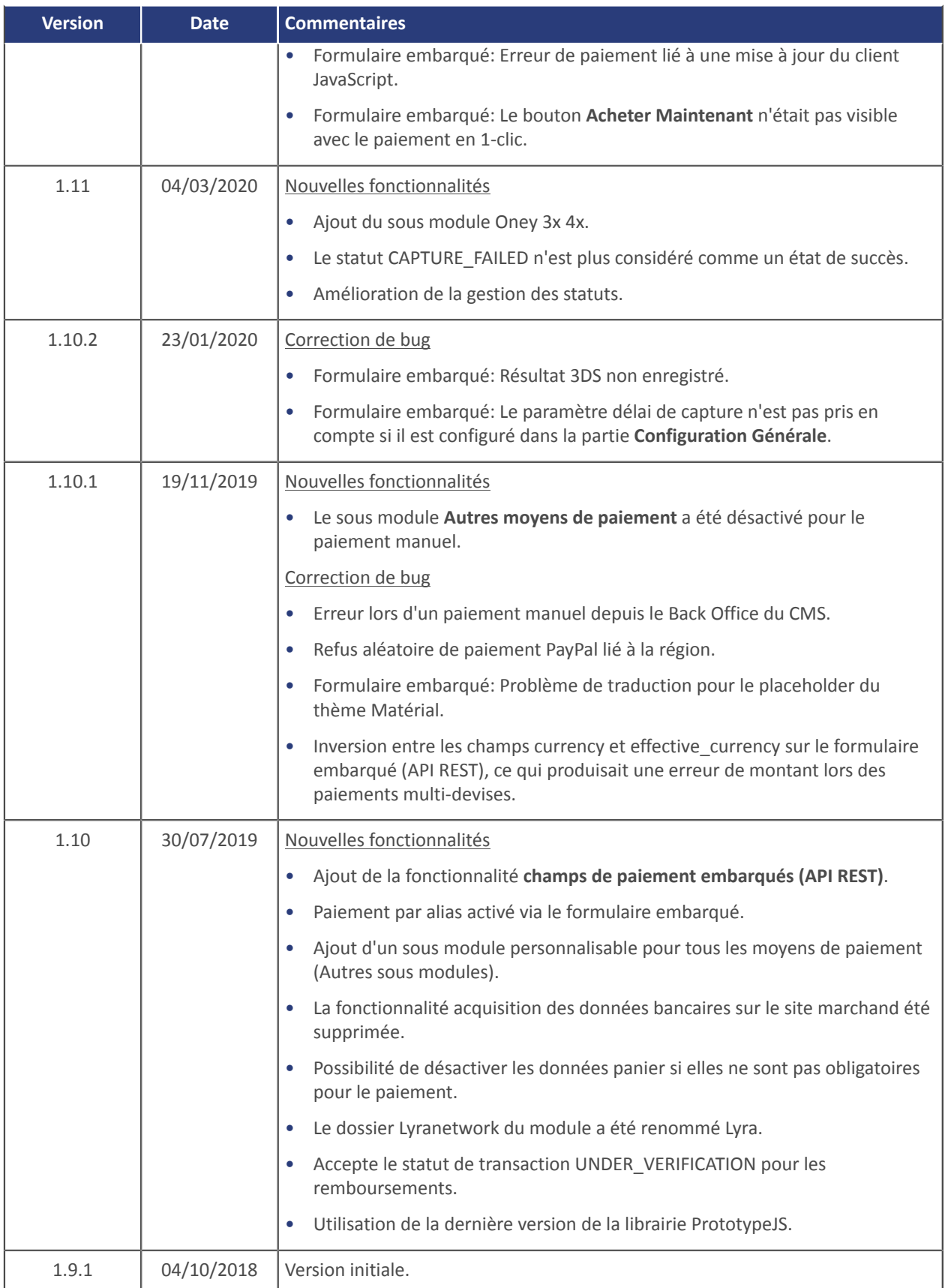

Ce document et son contenu sont strictement confidentiels. Il n'est pas contractuel. Toute reproduction et/ou distribution de tout ou partie de ce document ou de son contenu à une entité tierce sont strictement interdites ou sujettes à une autorisation écrite préalable de Lyra Collect. Tous droits réservés.

## <span id="page-5-0"></span>**2. FONCTIONNALITÉS DU MODULE**

Le module de paiement propose les fonctionnalités suivantes :

- Paiement comptant,
- paiement en plusieurs fois, avec la possibilité de proposer plusieurs types de paiement en plusieurs fois (2fois, 3fois, 4 fois…),
- paiement via PayPal,
- paiement par carte cadeau,
- paiement fractionné (commande réglée avec x cartes cadeau et une CB),
- paiement Oney 3x 4x,
- paiement SEPA (Prélèvement unique ou enregistrement de mandat),
- paiement Full CB,
- paiement PostFinance,
- paiement Full CB,
- paiement en 1-clic,
- paiement depuis le Back Office de votre CMS (nécessite un contrat VAD),
- remboursement total ou partiel depuis votre CMS (requiert l'option *Web Services REST*),
- compatible avec Magento version 1.4-1.9,
- non compatible avec Magento version 2,
- compatible multi langue,
- compatible multi devise,
- compatible multi magasin / multi vue,
- 3D-Secure personnalisé paramétrable par groupes de clients en fonction du montant de la commande,
- redirection automatique à la boutique lorsque le paiement est effectué,
- paramétrage d'un montant minimum/maximum par groupes de clients pour chaque type de paiement,
- gestion de l'état des commandes pour les paiements acceptés, refusés, annulés et en attente de vérification,
- prise en compte du résultat du module de Gestion des risques (requiert l'option *Gestion des risques*),
- prise en compte du résultat du module de Gestion des risques avancé (requiert l'option *Gestion des risques avancée*),
- champs de paiement embarqués (API REST),
- page de paiement intégrée dans le tunnel de commande (affichage dans une iframe),
- enregistrement systématique des commandes à la fin du paiement via une URL silencieuse (URL de notification).

#### **Fonctionnalités non disponibles depuis le module de paiement:**

• mise à jour sur Magento du résultat final d'un paiement différé,

## <span id="page-7-0"></span>**3. PRÉREQUIS**

Avant de procéder à l'intégration du module de paiement, veuillez-vous assurer d'être en possession des éléments suivants :

- **Fichier du module de paiement** : Lyra\_Magento\_1.4-1.9\_v1.12.x.zip
- **Identifiant de votre boutique**
- **Clé de test ou de production**

L'identifiant de la boutique ainsi que les clés sont disponibles sur le Back Office Expert (Menu : **Paramétrage** > **Boutique** > **Clés**)

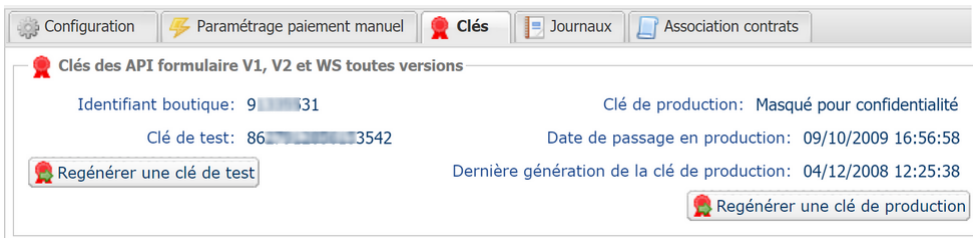

Pour rappel, votre Back Office Expert est disponible à cette adresse :

#### <https://secure.lyra.com/portal/>

Cliquez sur **Autres actions** et connectez-vous à votre Back Office Expert.

**ATTENTION :** Tous nos modules de paiement sont testés à partir d'une version minimale PHP, cette version est visible depuis notre site documentaire.

Si vous possédez une version antérieure, nous vous invitons à contacter le responsable technique en charge de votre site afin que celui-ci mette à jour la version PHP du serveur. Ainsi, notre service support sera en mesure de vous accompagner si vous rencontrez un problème avec notre module.

## <span id="page-8-1"></span><span id="page-8-0"></span>**4.1. Mise à jour**

- **1.** Sauvegardez votre identifiant boutique ainsi que les certificats présents dans l'interface d'administration du module.
- **2.** Supprimez le répertoire **Lyra** ou **Lyranetwork** présent dans /app/code/community.
- **3.** Reportez-vous au chapitre suivant pour l'installation du module.

**ATTENTION:** La nouvelle version du module présente un nouveau paramétrage: **Algorithme de signature**. Ce paramètre est activé par défaut à **SHA-256** et doit être identique avec celui du Back Office Expert (**Paramétrage** > **Boutique**). Si l'algorithme est différent, il faudra modifier le paramètre depuis le Back Office Expert.

## <span id="page-8-2"></span>**4.2. Installation du module**

- **1.** Copiez l'ensemble des répertoires **app**, **js**, **media**, **skin** présents dans le module, puis collez-les à la racine de votre site.
- **2.** Videz les caches de Magento (Système/Gestion du cache).
- **3.** En cas de mise à jour du module, cliquez sur le bouton **Réinitialiser** dans la partie configuration afin de prendre en compte les nouvelles fonctionnalités du module.

<span id="page-9-0"></span>Depuis le panneau d'administration de Magento:

- **1.** Naviguez dans le menu d'administration de Magento, et cliquez sur **Système** > **Configuration**.
- **2.** Cliquez ensuite sur **VENTES** > **Modes de paiement**
- **3.** Si votre installation de Magento possède plusieurs sites, magasins ou vues, réglez la **Portée de la configuration courante** pour la configuration souhaitée.
- **4.** Cliquez pour étendre la section Lyra.
- **5.** Si vous aviez installé une version antérieure du module de paiement *Lyra* (**lyra**), cliquez sur le bouton **Réinitialiser** afin de prendre en compte les nouvelles fonctionnalités du module.

## <span id="page-9-1"></span>**5.1. Configuration générale**

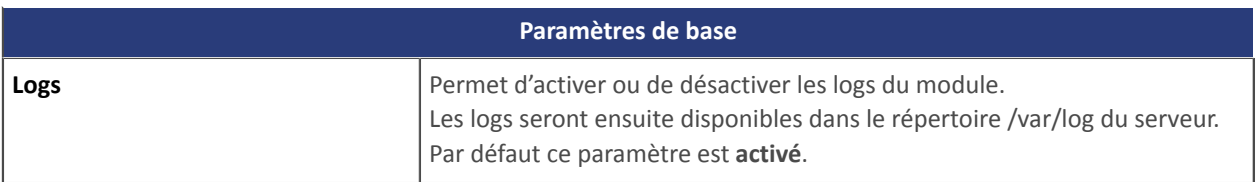

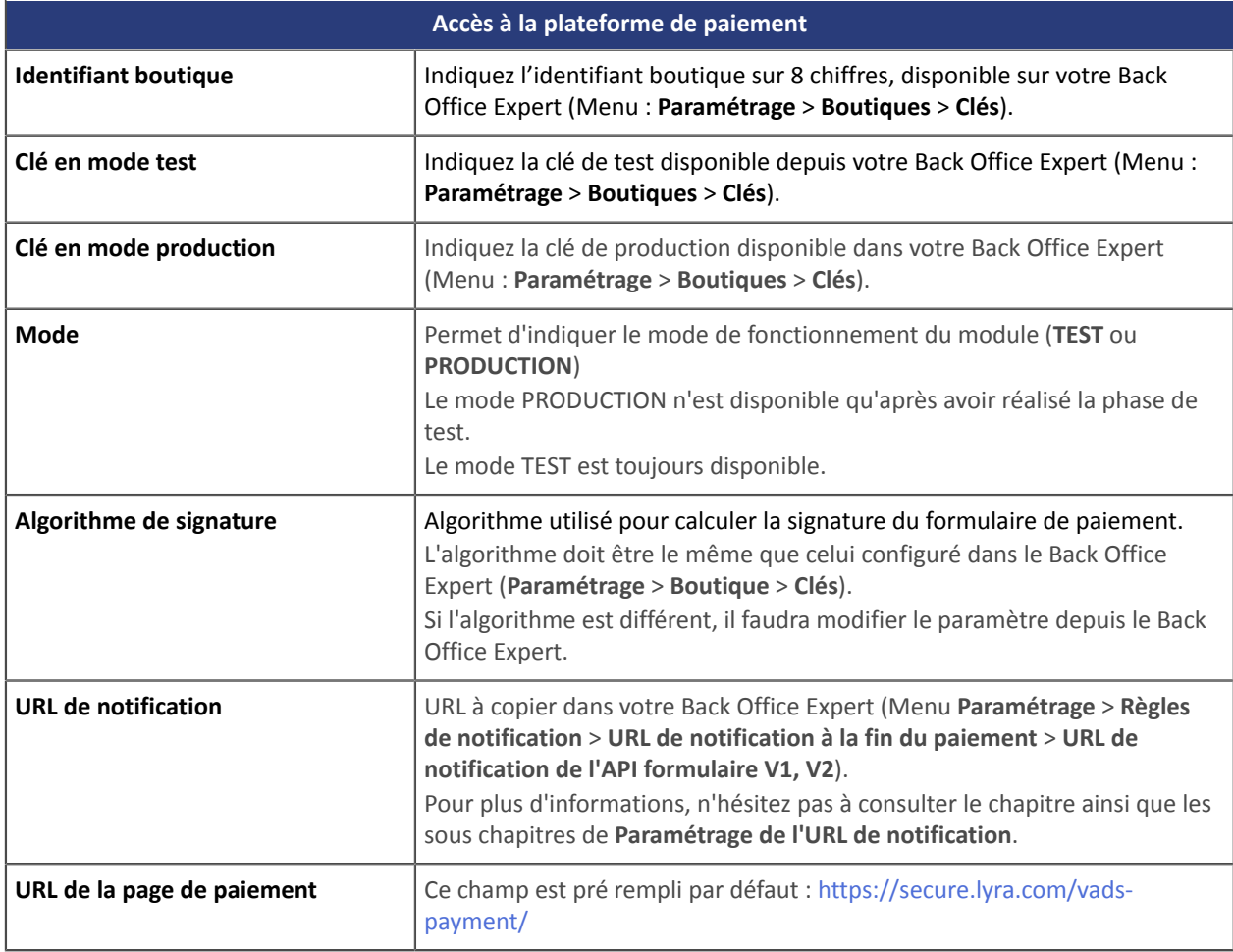

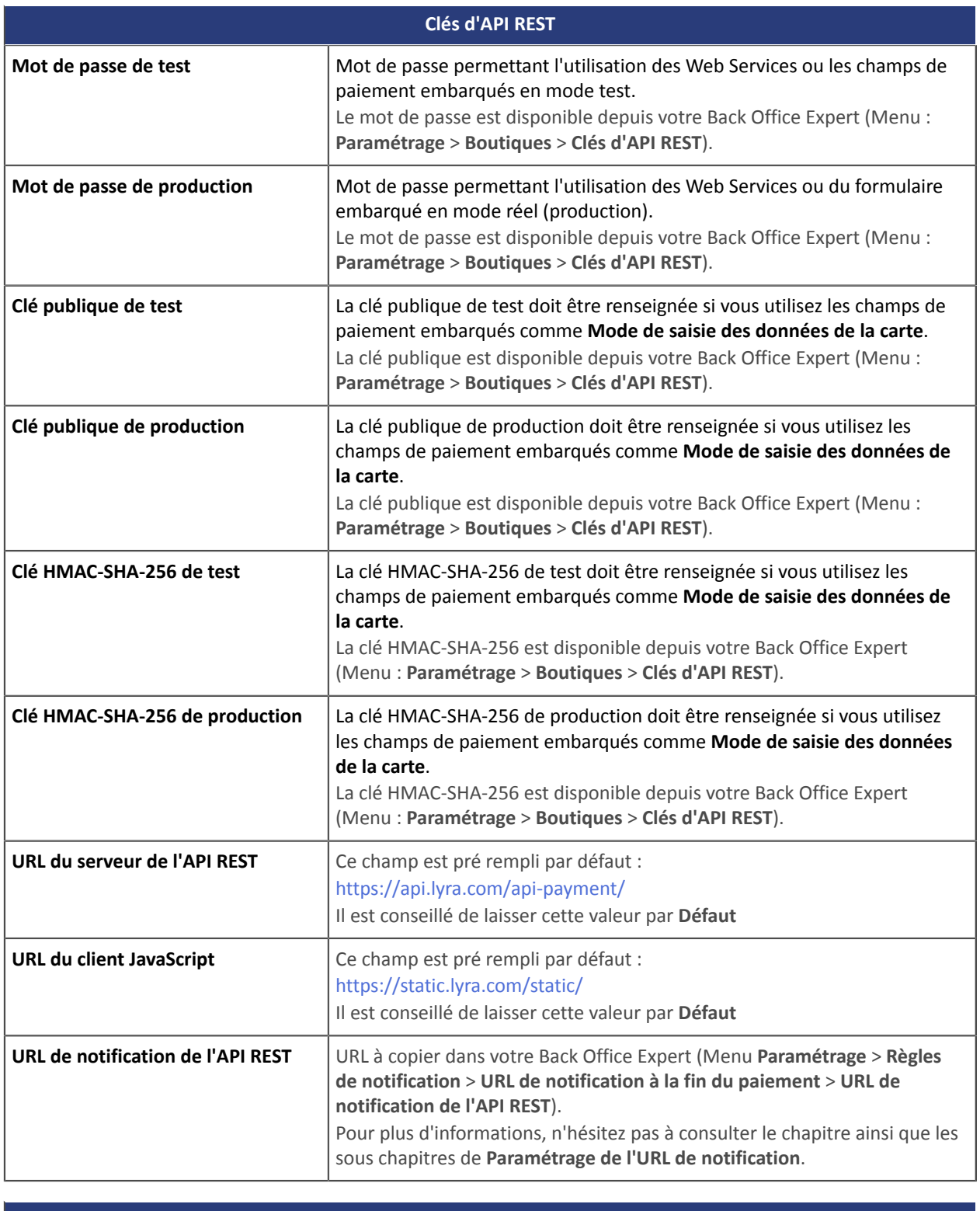

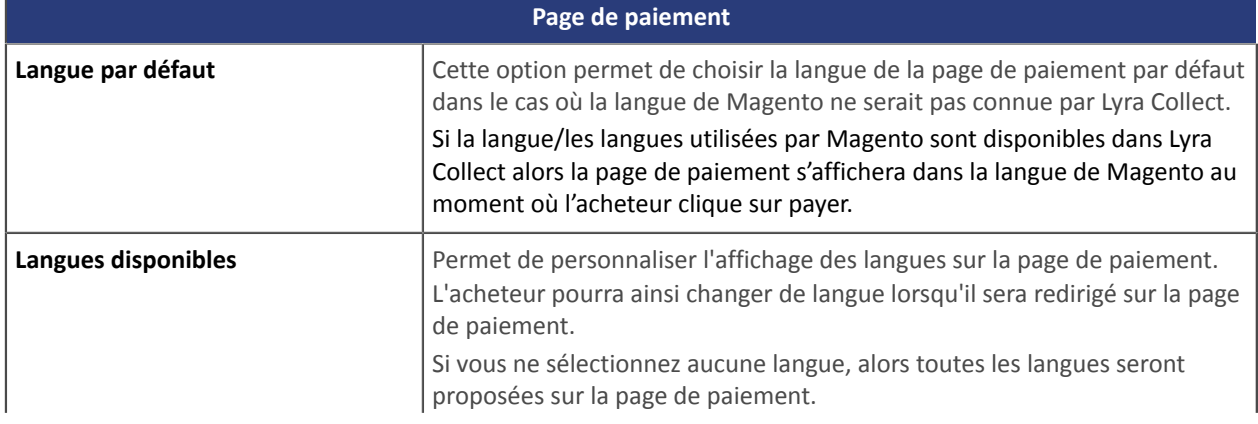

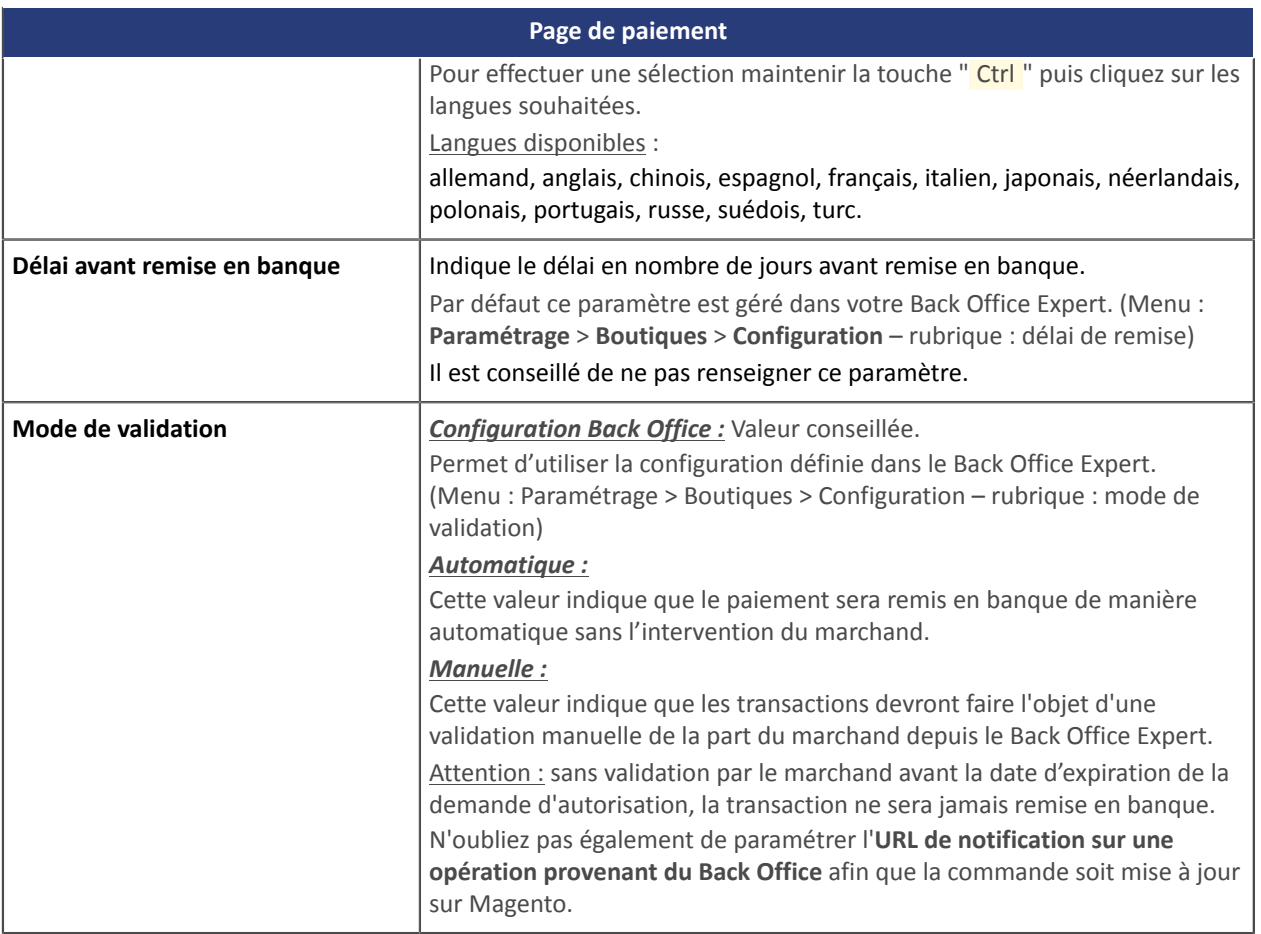

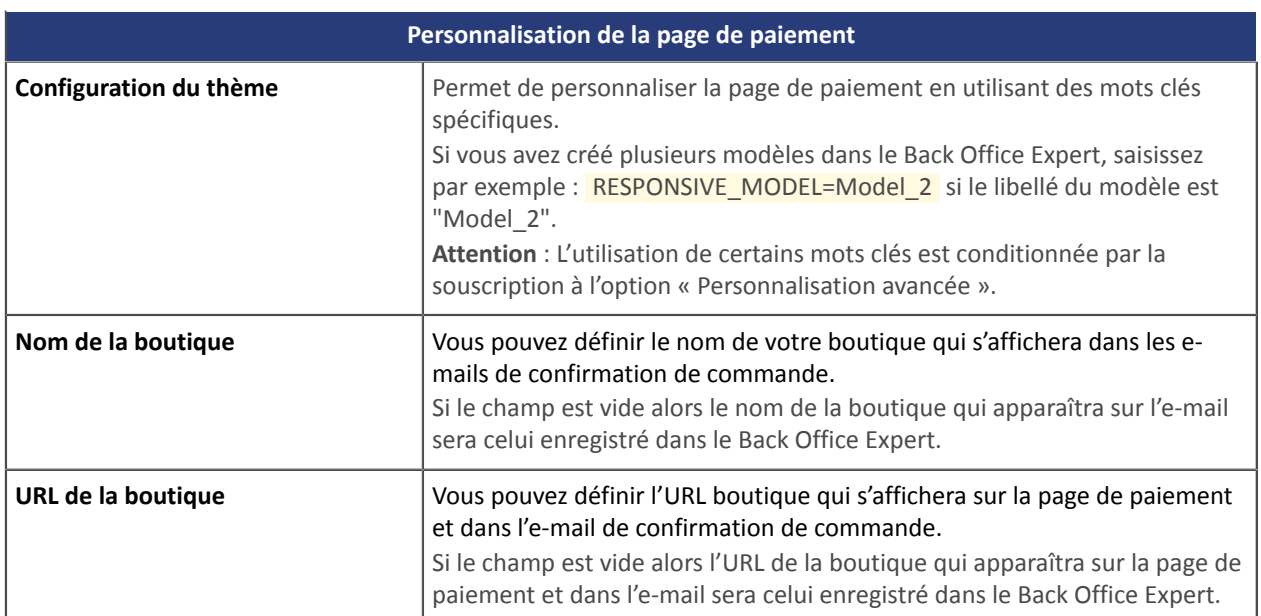

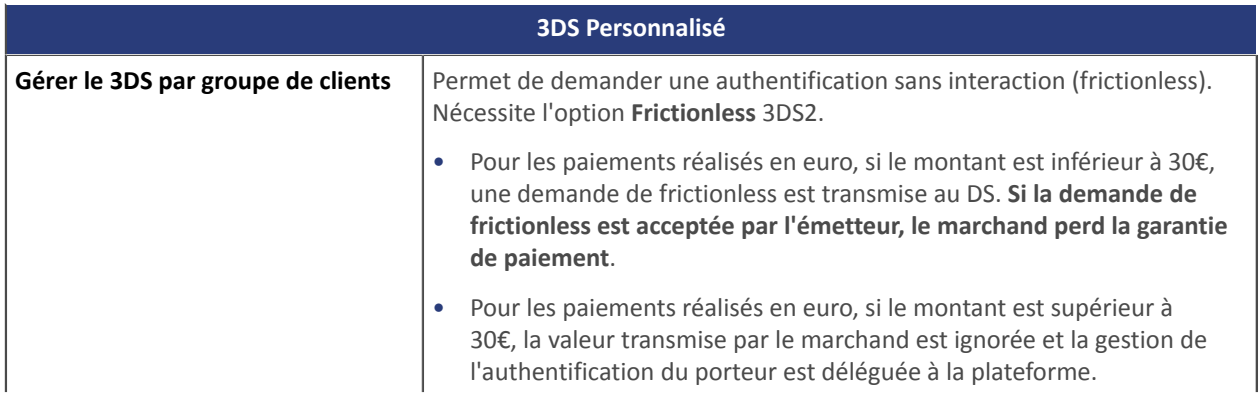

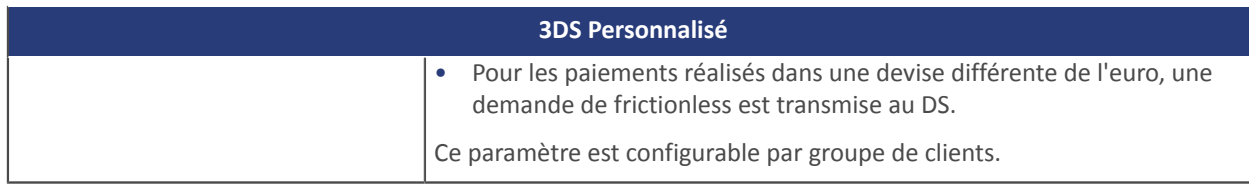

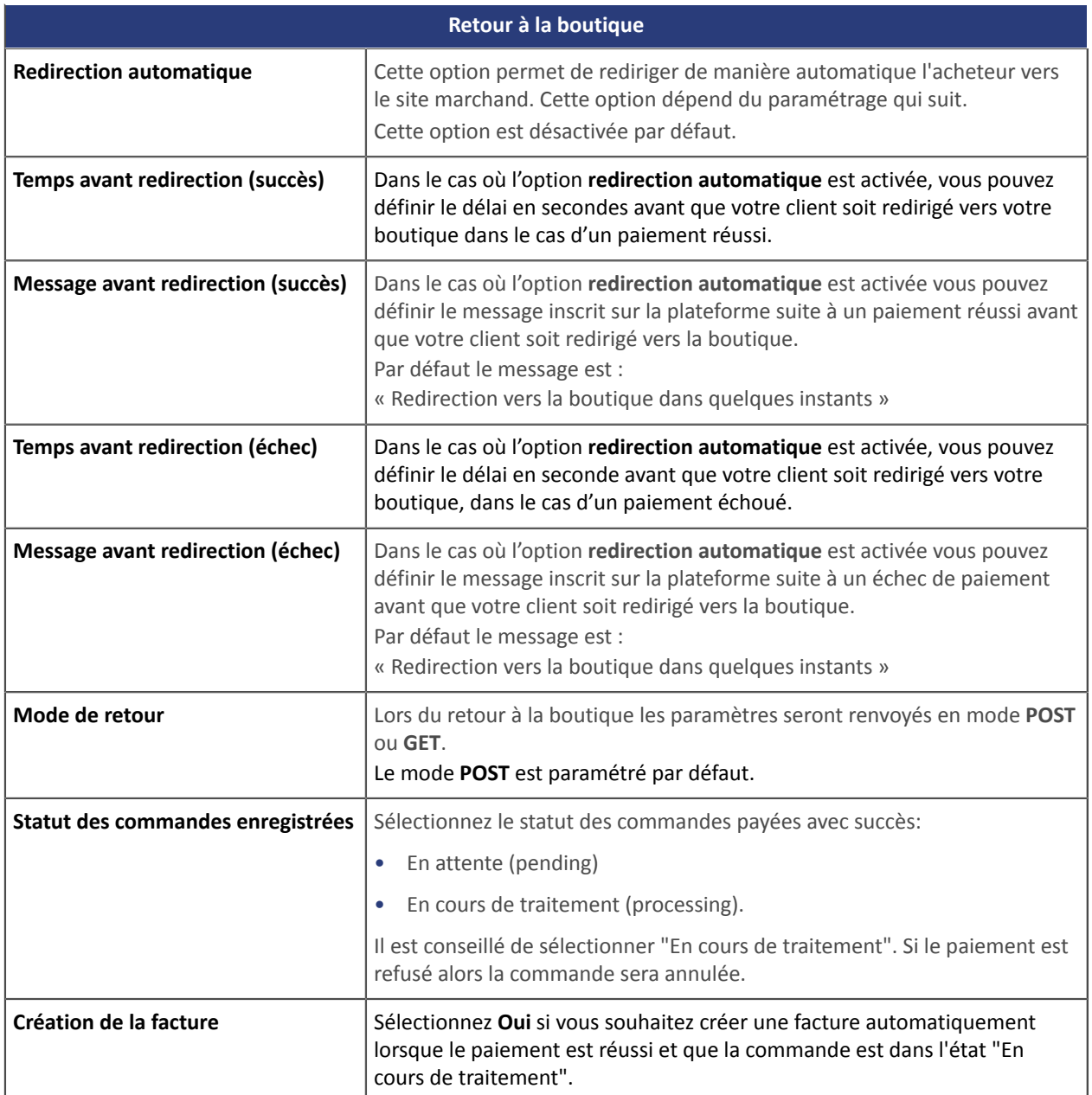

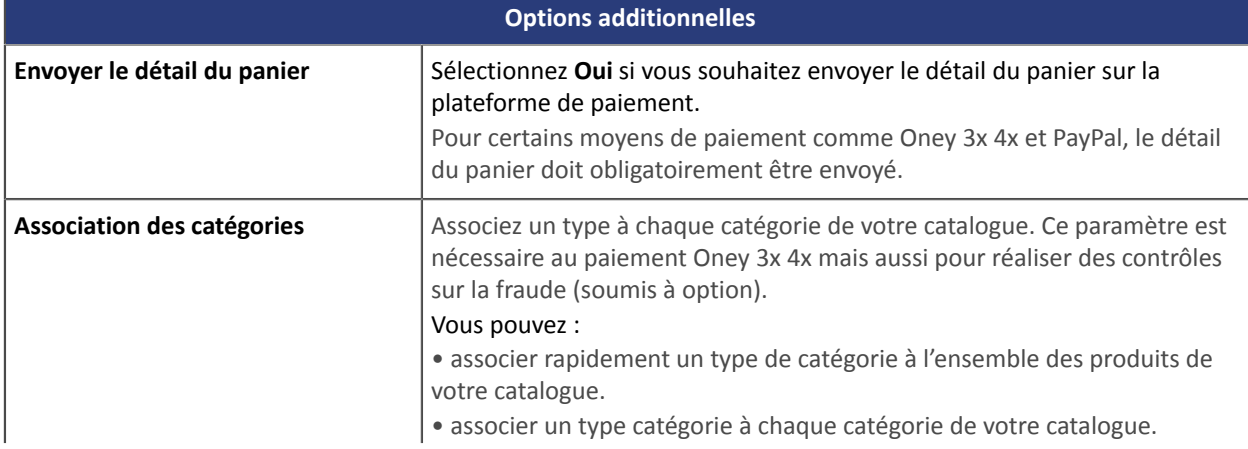

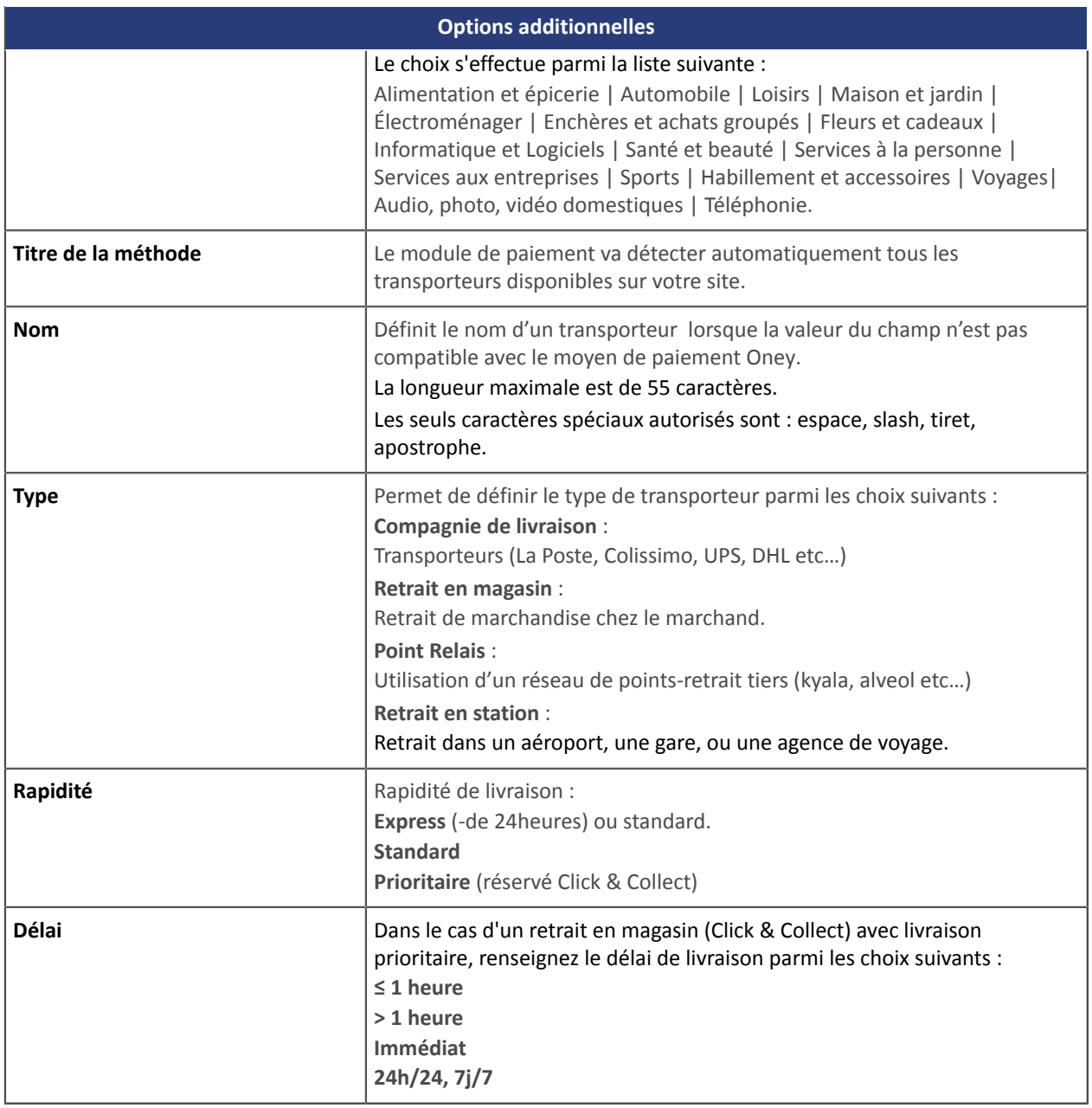

## <span id="page-14-0"></span>**5.2. Paiement standard**

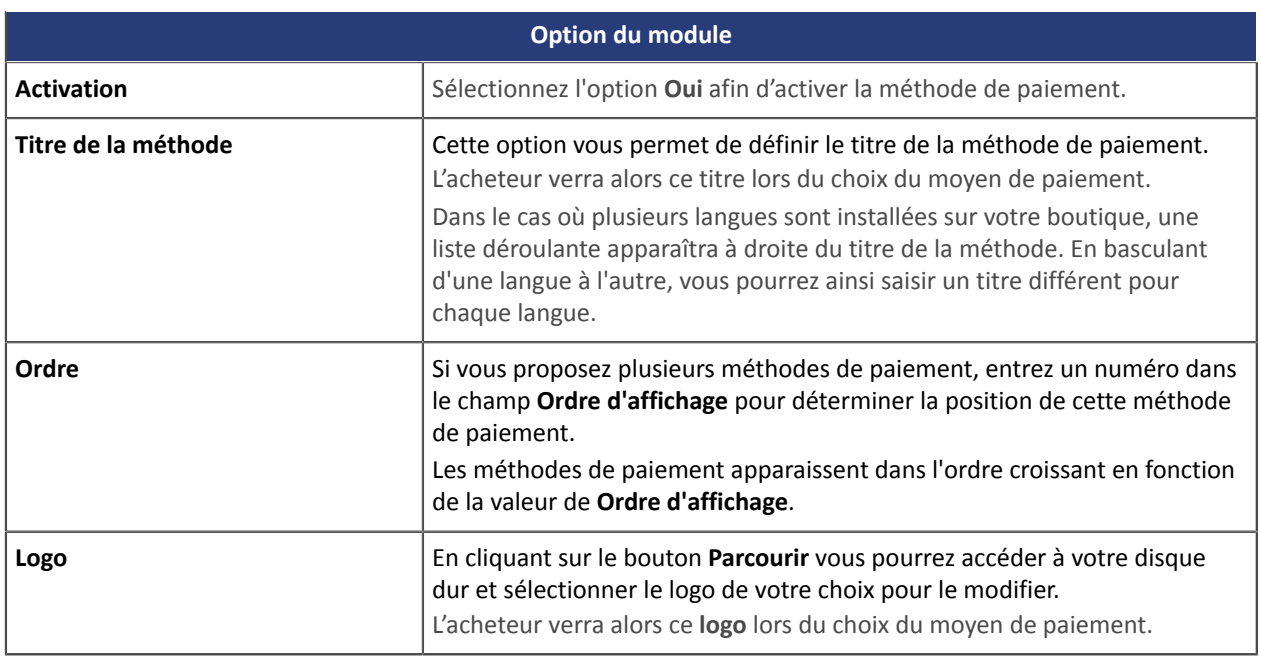

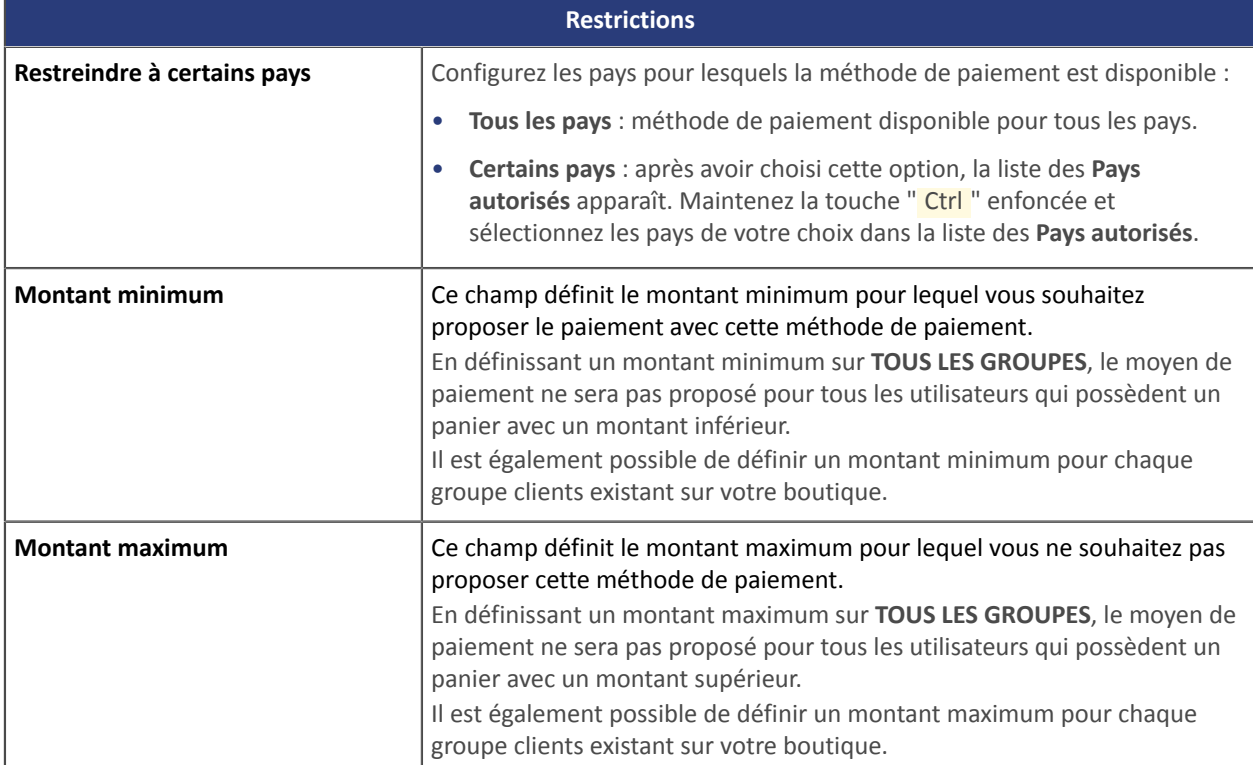

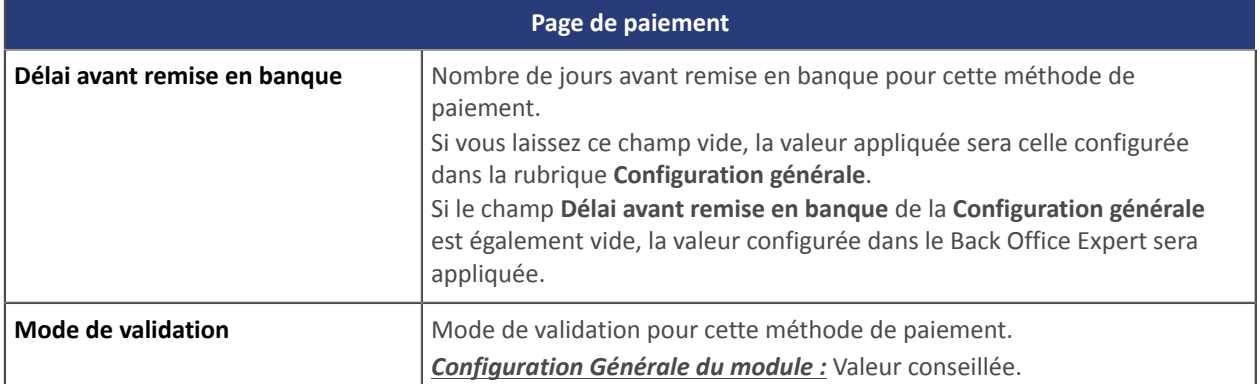

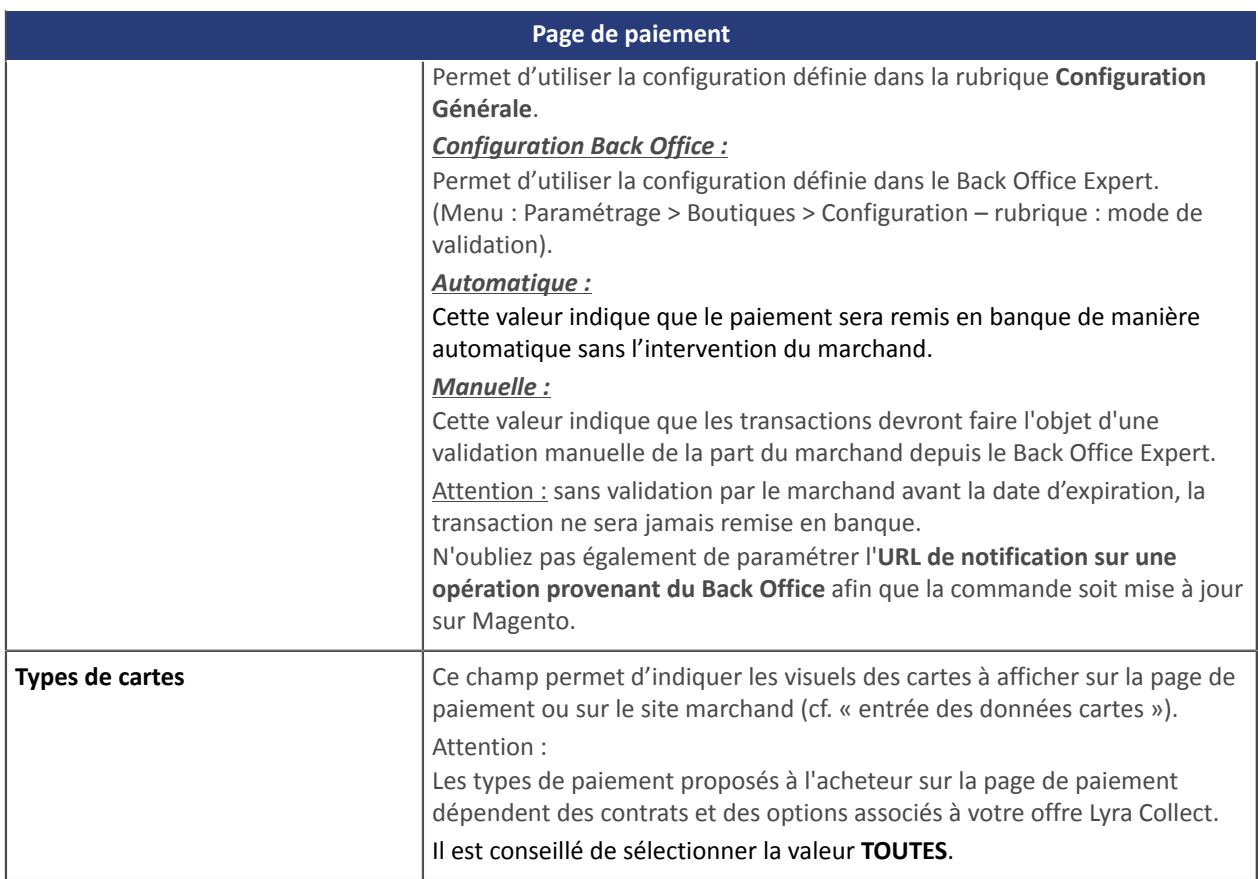

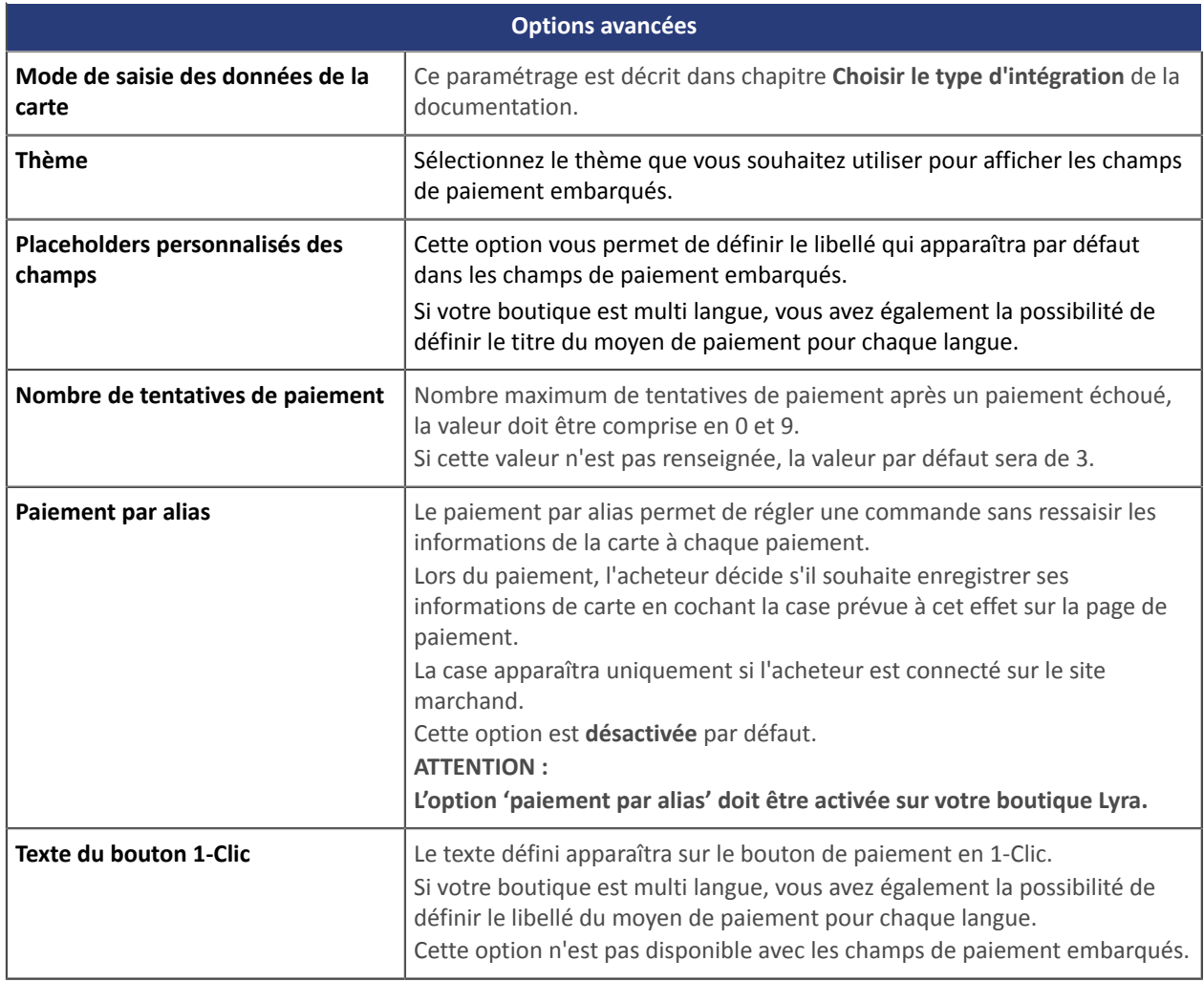

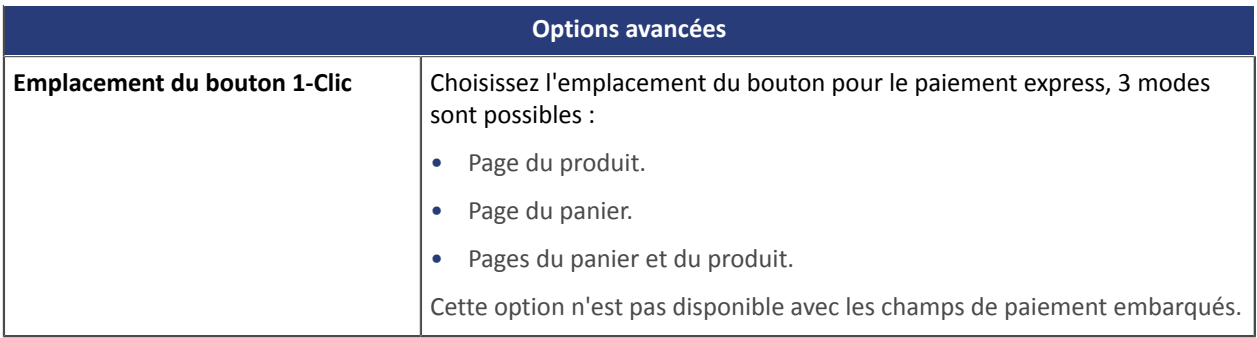

## <span id="page-17-0"></span>**5.3. Paiement en plusieurs fois**

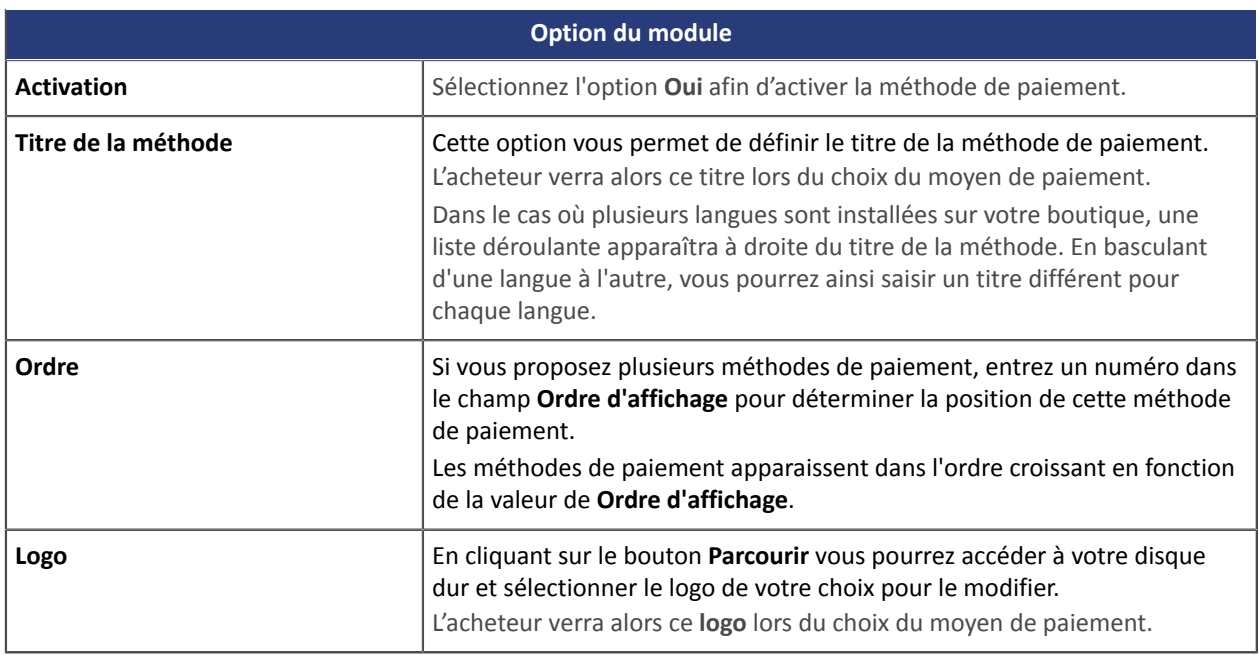

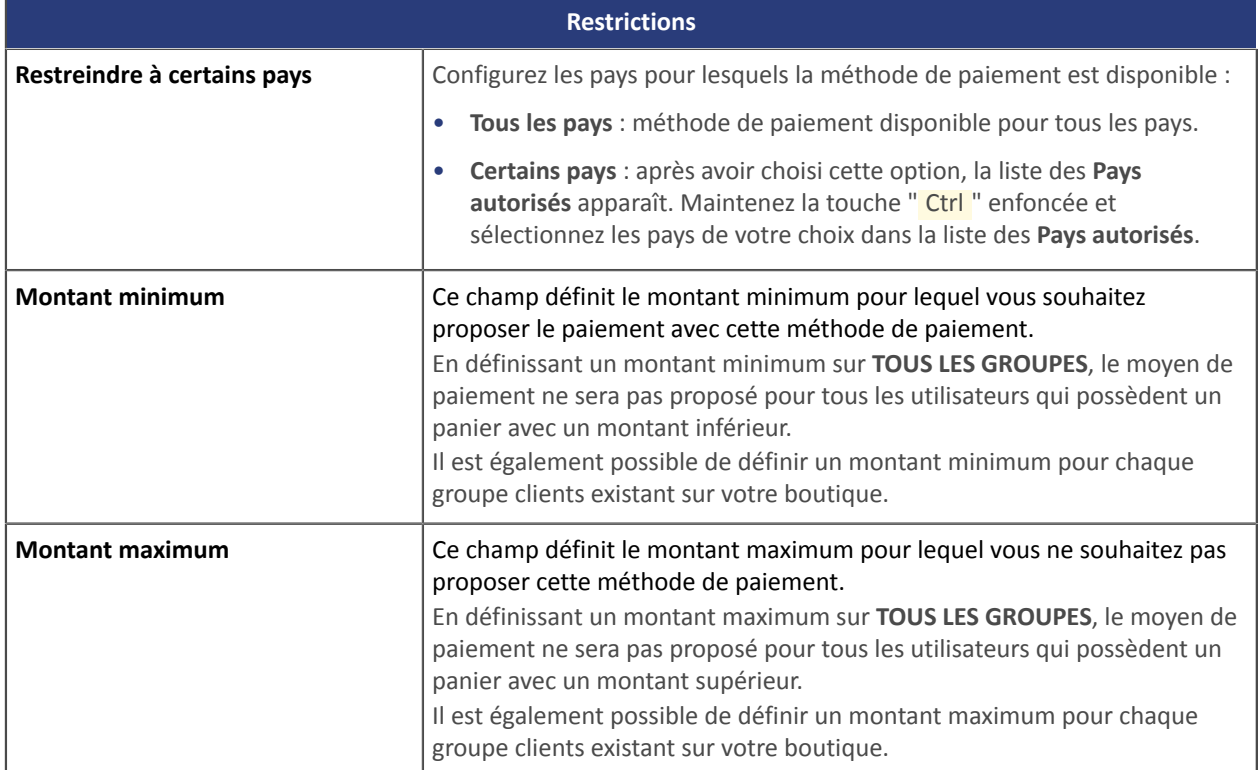

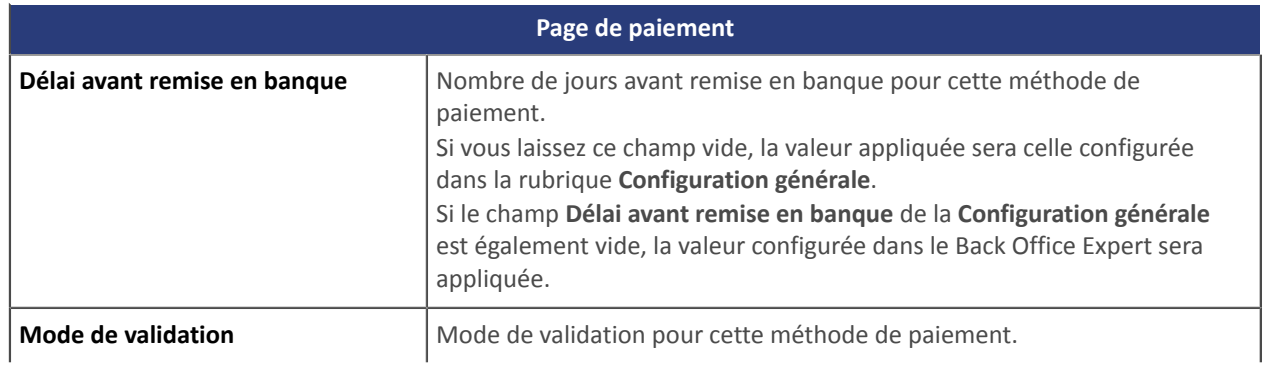

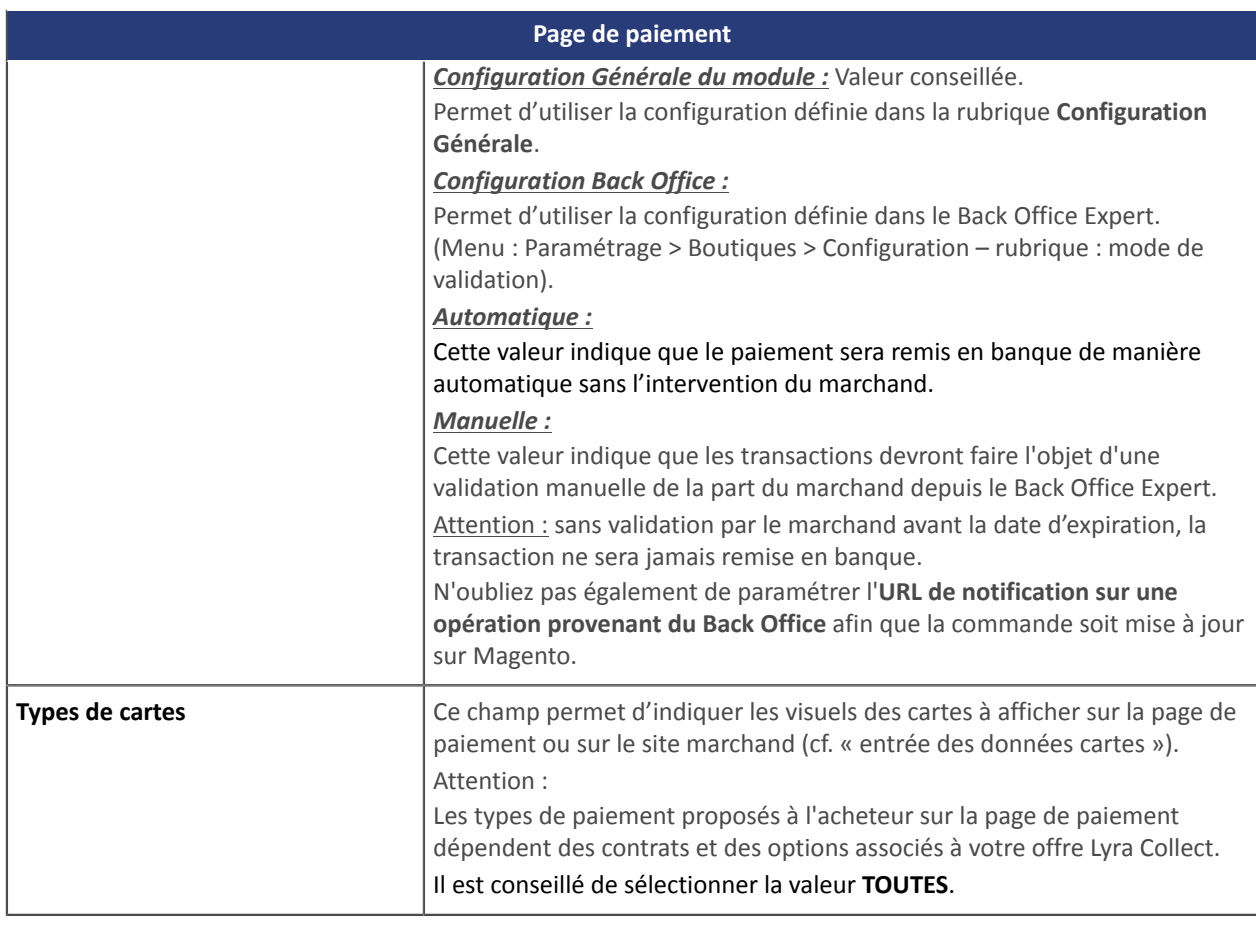

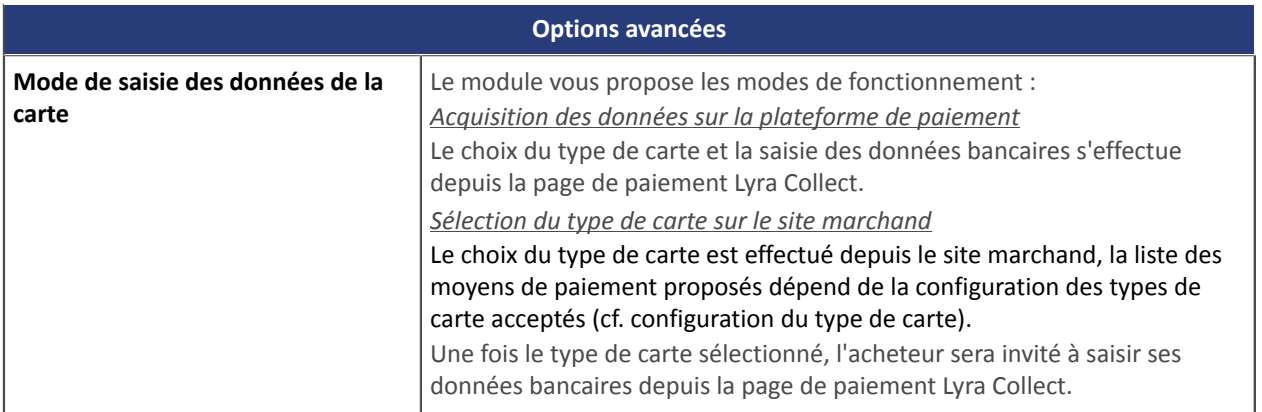

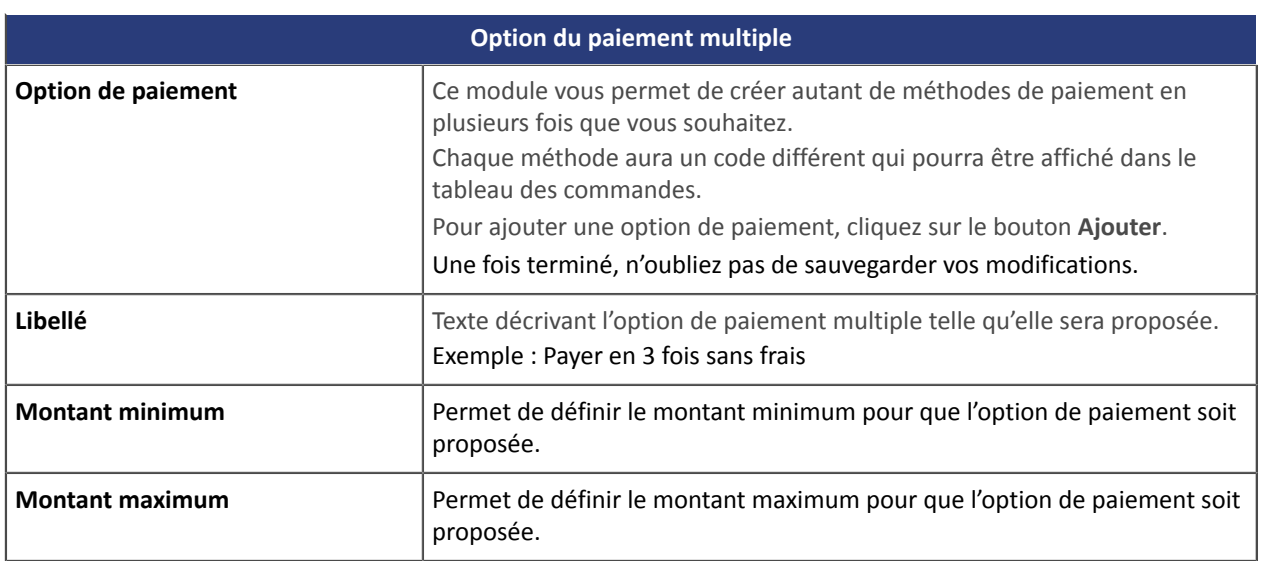

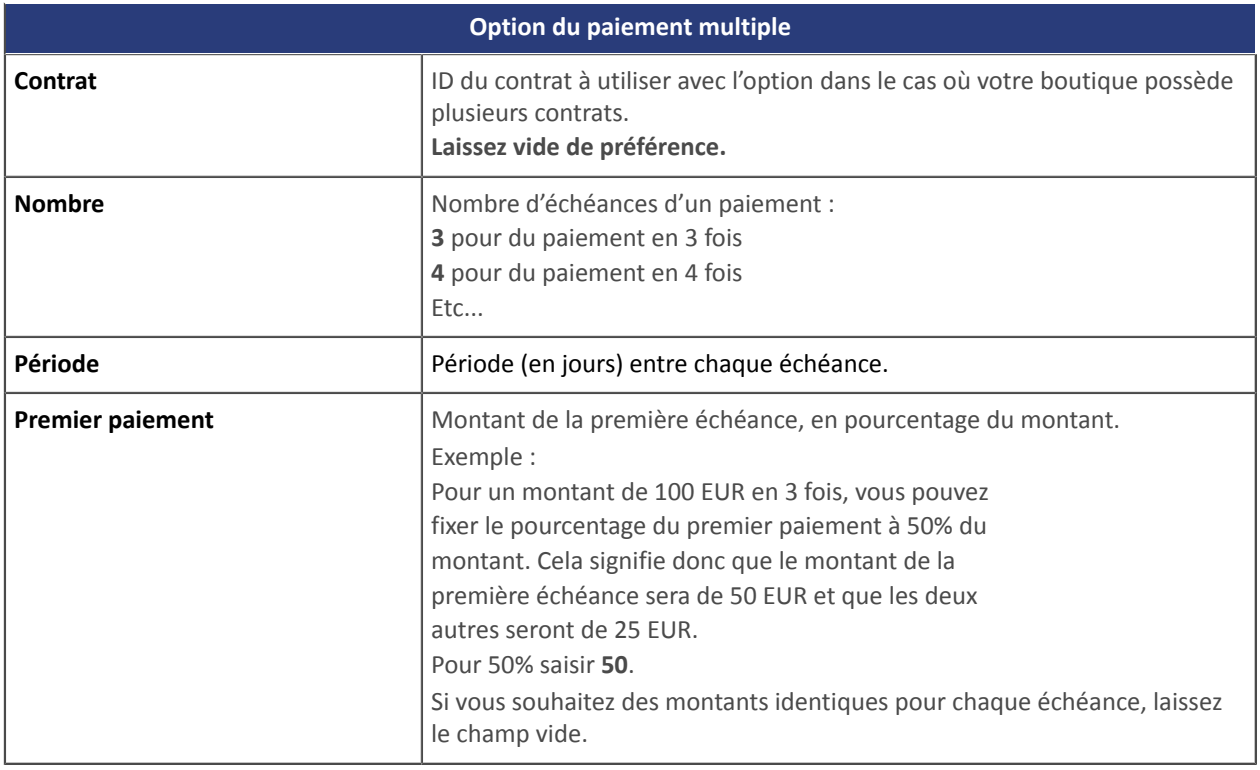

## <span id="page-20-0"></span>**5.4. Paiement Carte cadeau**

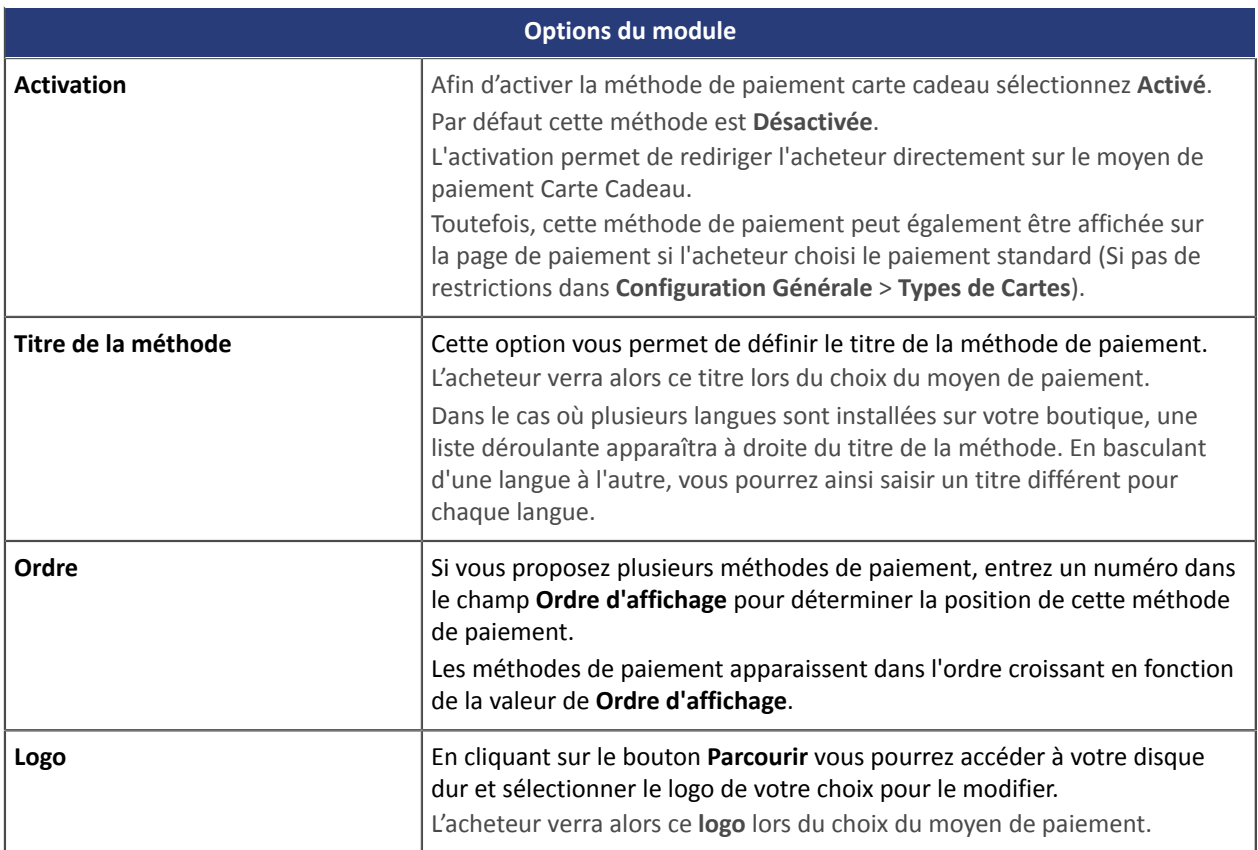

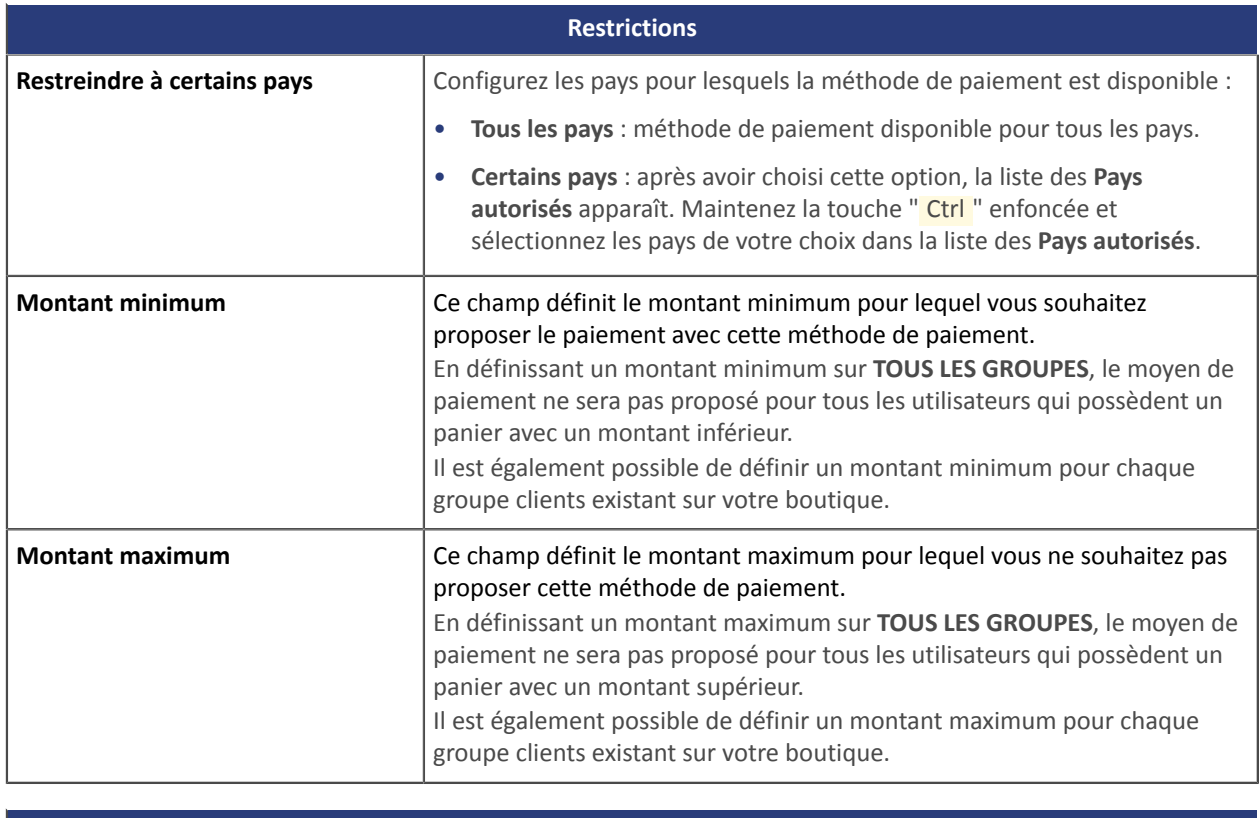

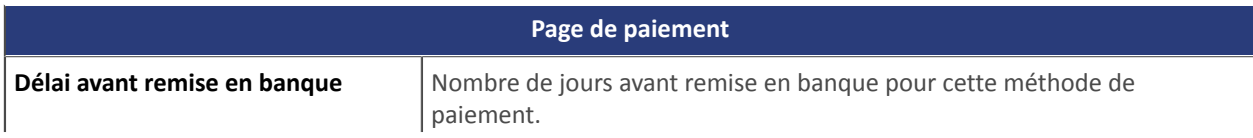

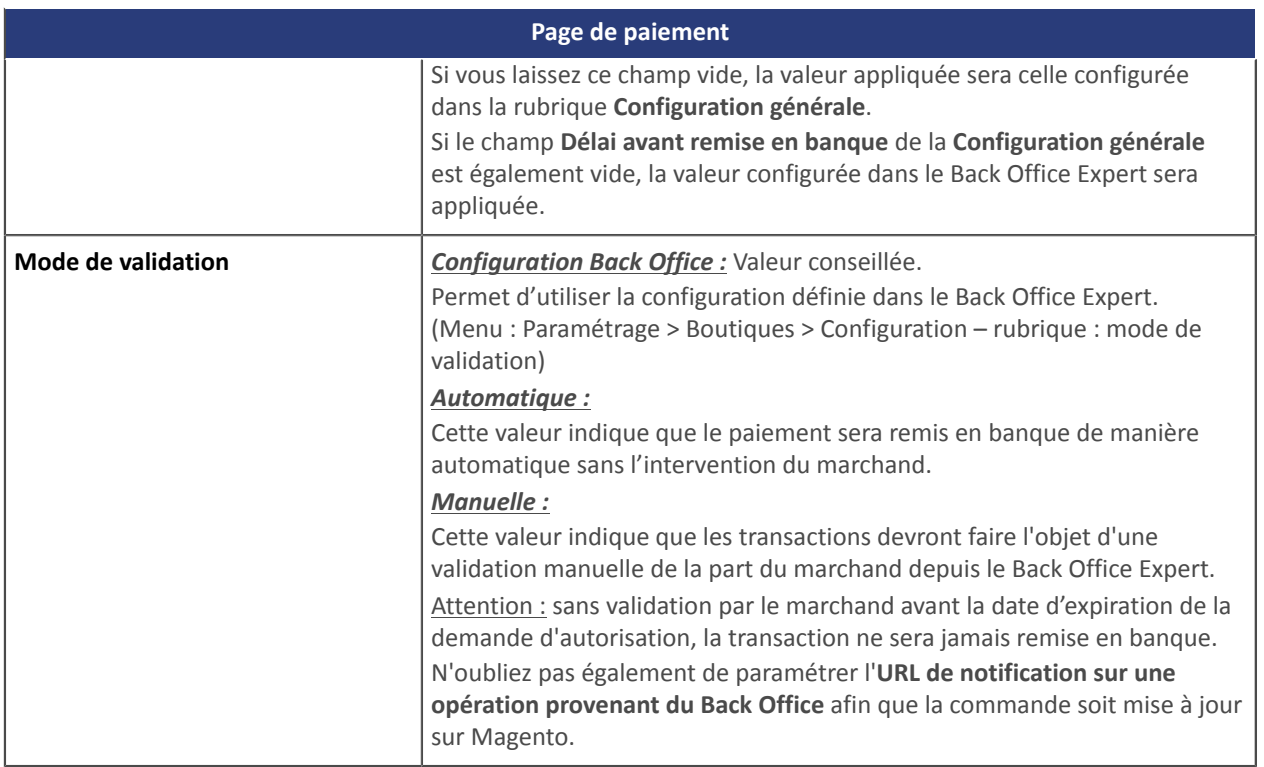

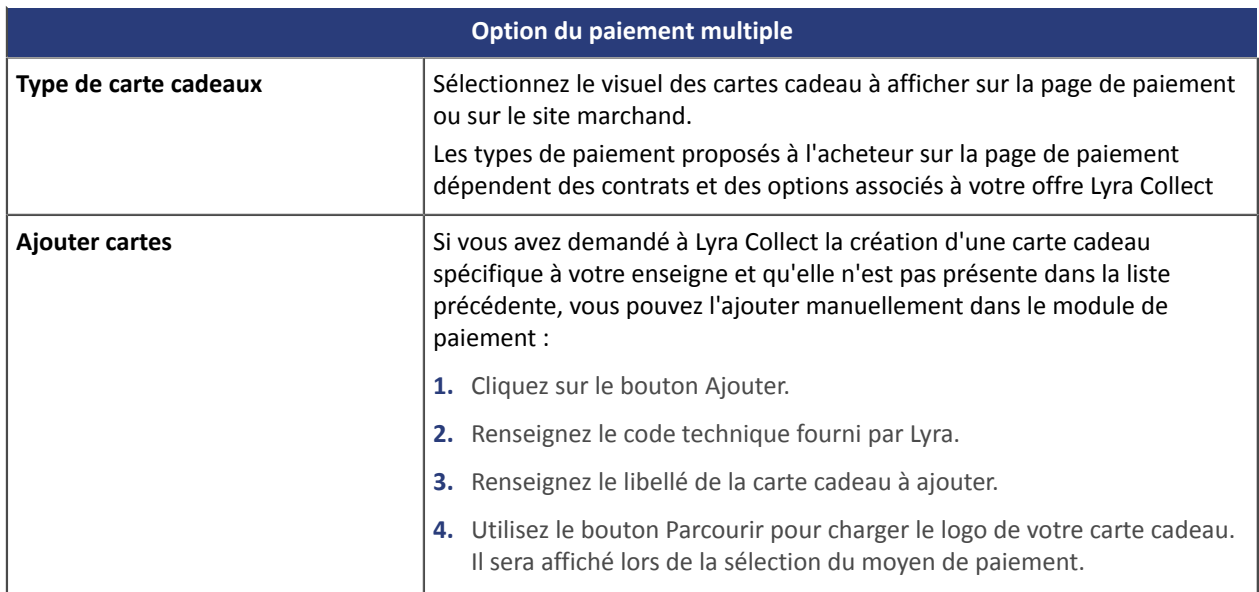

#### <span id="page-22-0"></span>**Côté marchand**

- Souscrire à un contrat auprès de Oney.
- Activer l'option de paiement **Oney** auprès du service client de votre plateforme de paiement.

#### **Côté acheteur**

• Souscrire à un crédit en ligne auprès de **Oney**, sans document papier ni justificatif papier à envoyer.

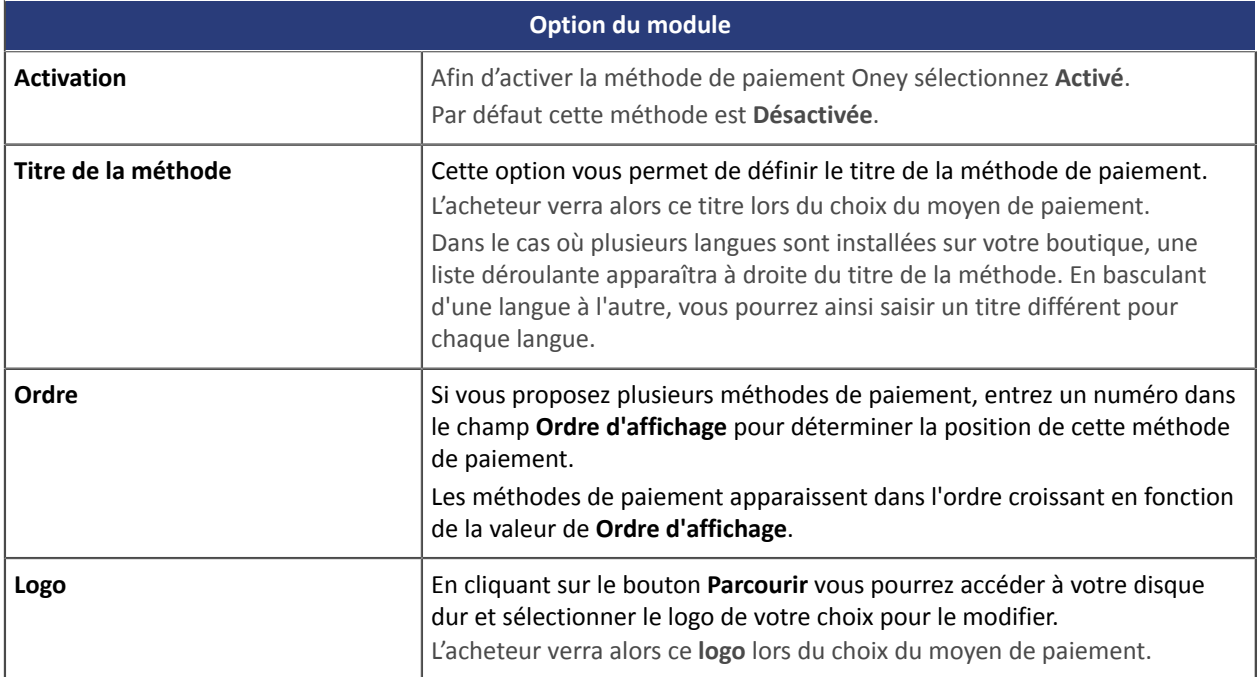

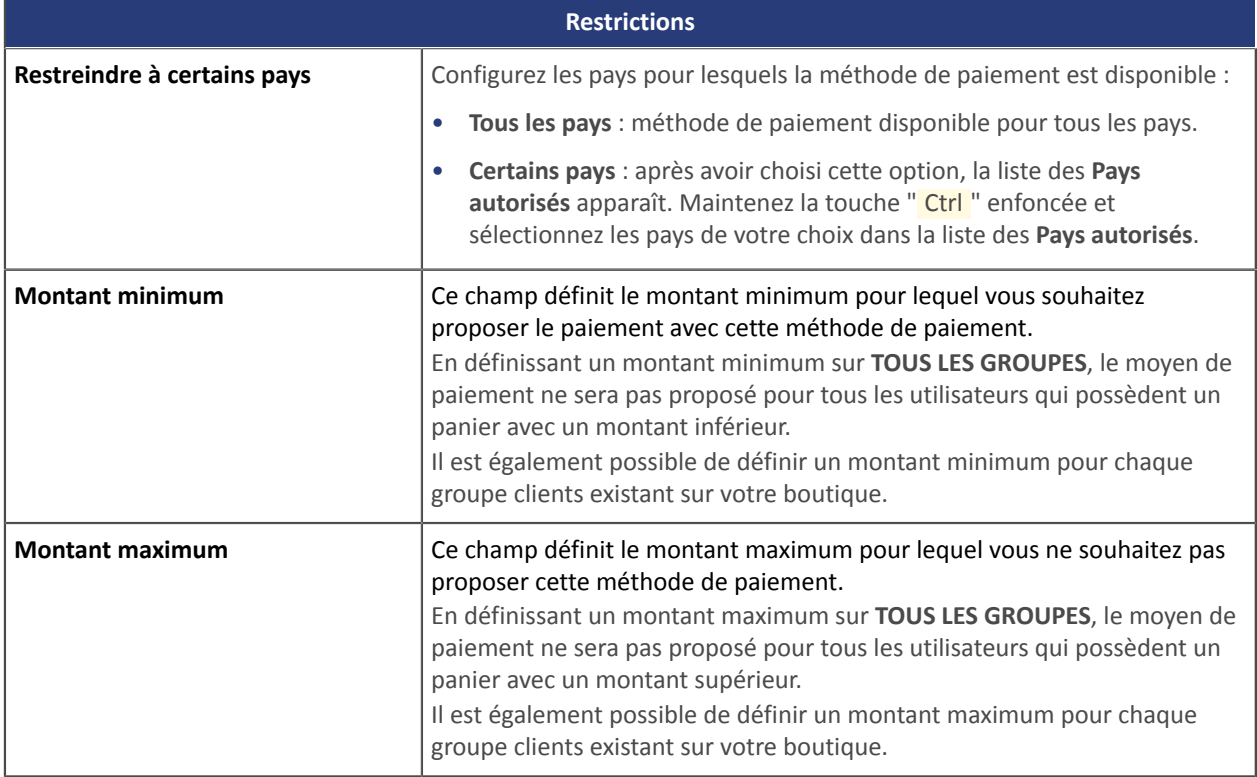

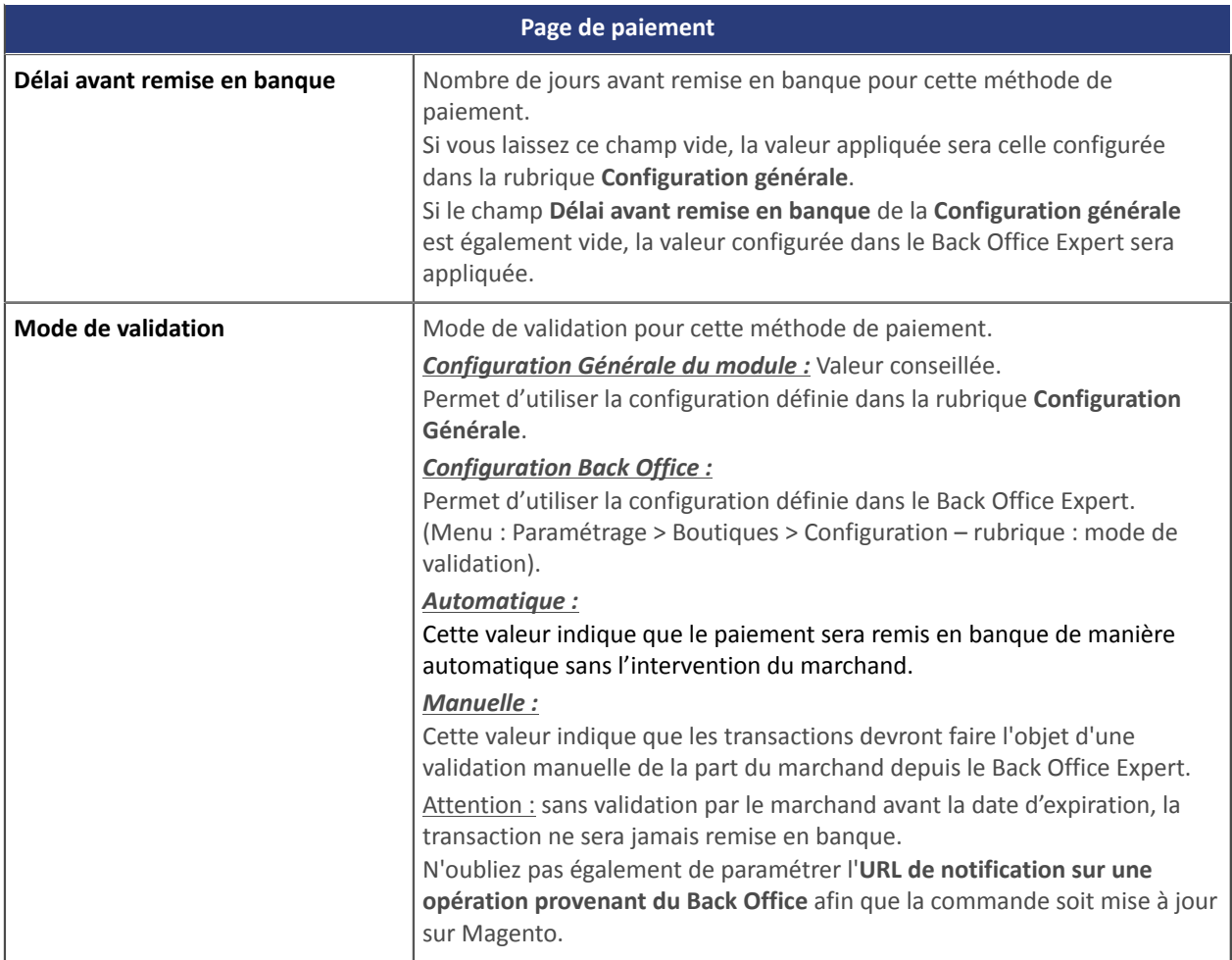

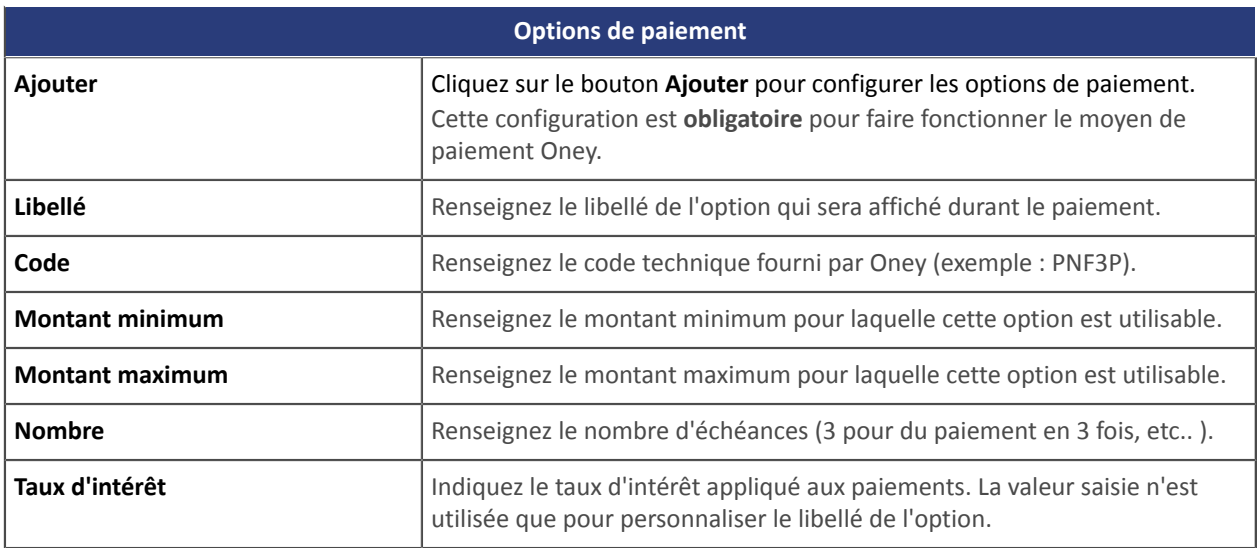

#### **Remarques importantes**

Pour que l'état de la commande soit mise à jour dans Magento, vous devez impérativement configurer la règle de notification **URL de notification sur modification par batch** (voir chapitre **Paramétrage de l'URL de notification**).

L'**URL de notification en cas d'abandon/annulation** doit également être paramétrée afin d'éviter que Magento génère deux fois le même numéro de commande.

**ATTENTION :** Si vous modifiez la configuration des transporteurs dans le CMS, vous devrez accéder au paramétrage du module de paiement et sauvegarder sa configuration afin que les nouvelles données soient prises en compte. Cette action permettra au module d'actualiser les changements effectués côté transporteur sur notre module. Dans le cas contraire, les paiements seront rejetés avec un des codes d'erreurs suivants : **94 – SHIP\_TO\_TYPE** ou **92 – CUST\_STATUS**.

## <span id="page-25-0"></span>**5.6. Paiement Full CB**

Pour utiliser ce moyen de paiement, **le marchand** doit :

- Faire la demande auprès de **BNPP PF**.
- Obtenir son N° d'agrément **Full CB**.
- Avoir le type de paiement autorisé. En fonction du type de contrat souscrit, le marchand sera autorisé à proposer :
	- Soit le paiement en 3 fois.
	- Soit le paiement en 3 fois et le paiement en 4 fois.

Le paiement **Full CB** n'est proposé à l'acheteur que si le montant de la commande se situe dans une fourchette définie par **BNPP PF**. Les montants minimum et maximum sont fixés par marchand et sont entre 100 et 1500 euros.

Pour utiliser ce moyen de paiement, **l'acheteur** doit :

- Souscrire à la solution en acceptant le paiement des frais de dossier auprès de **BNPP PF**, dans le parcours de paiement.
- Avoir en possession une carte d'identité en période de validité et accepter de fournirlesinformations personnelles requises au moment de l'achat.
- Faire un versement comptant obligatoire par carte bancaire :
	- de 1/3 du montant de l'achat et le solde en 2 mensualités égales sans intérêt pour du 3xCB.
	- de 25% du montant de l'achat et le solde en 3 mensualités égales sans intérêt pour du 4xCB.

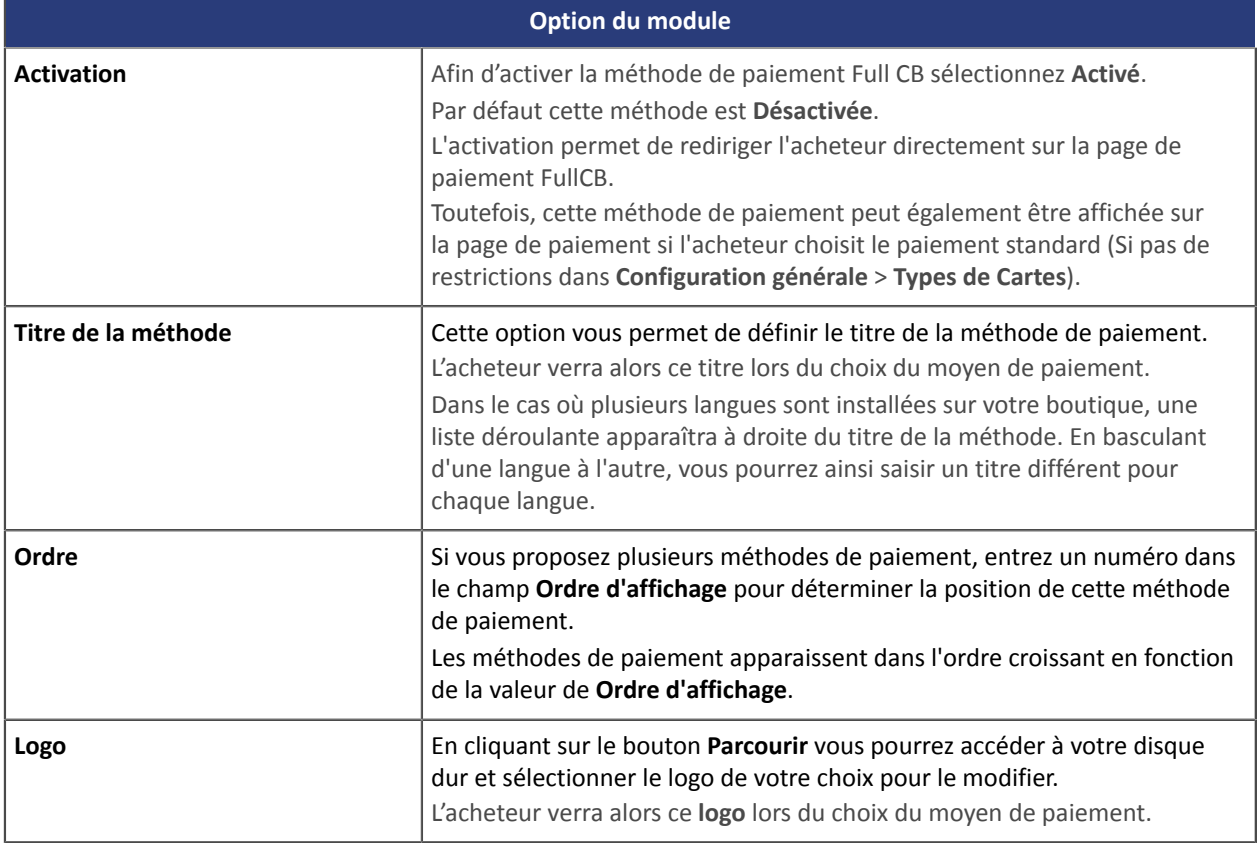

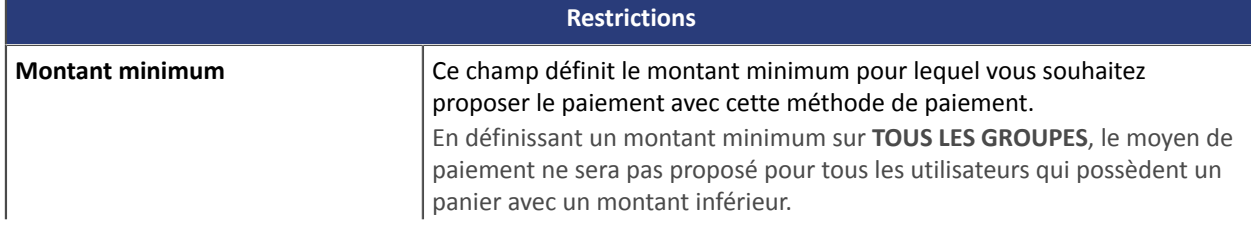

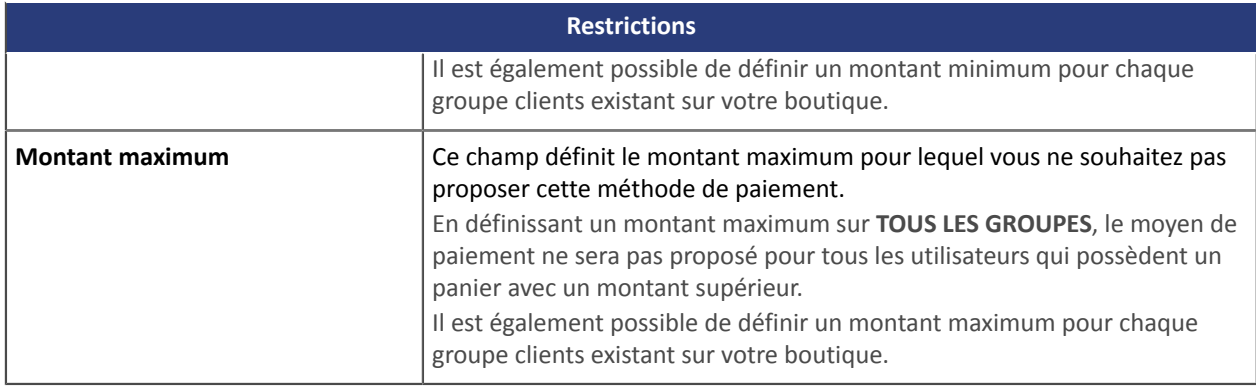

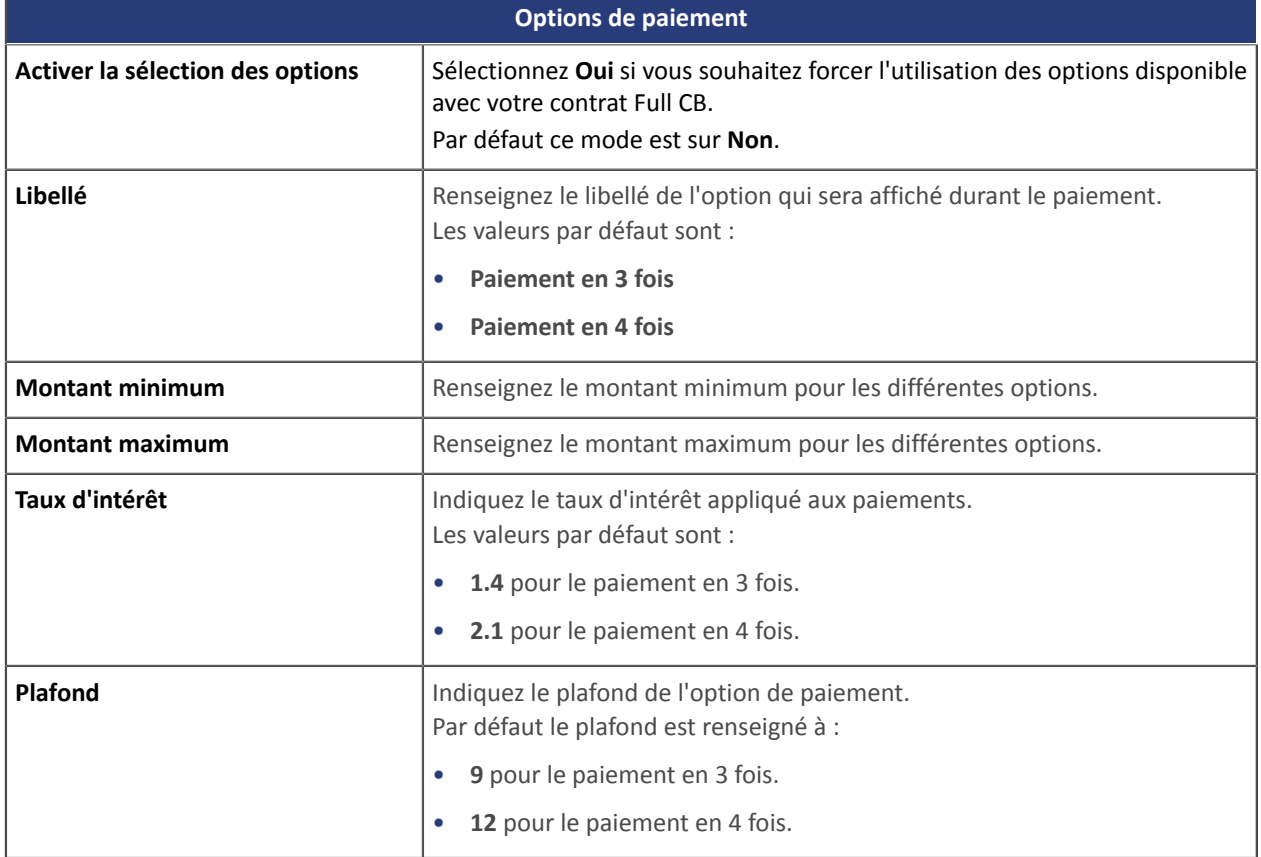

## <span id="page-27-0"></span>**5.7. Paiement SEPA**

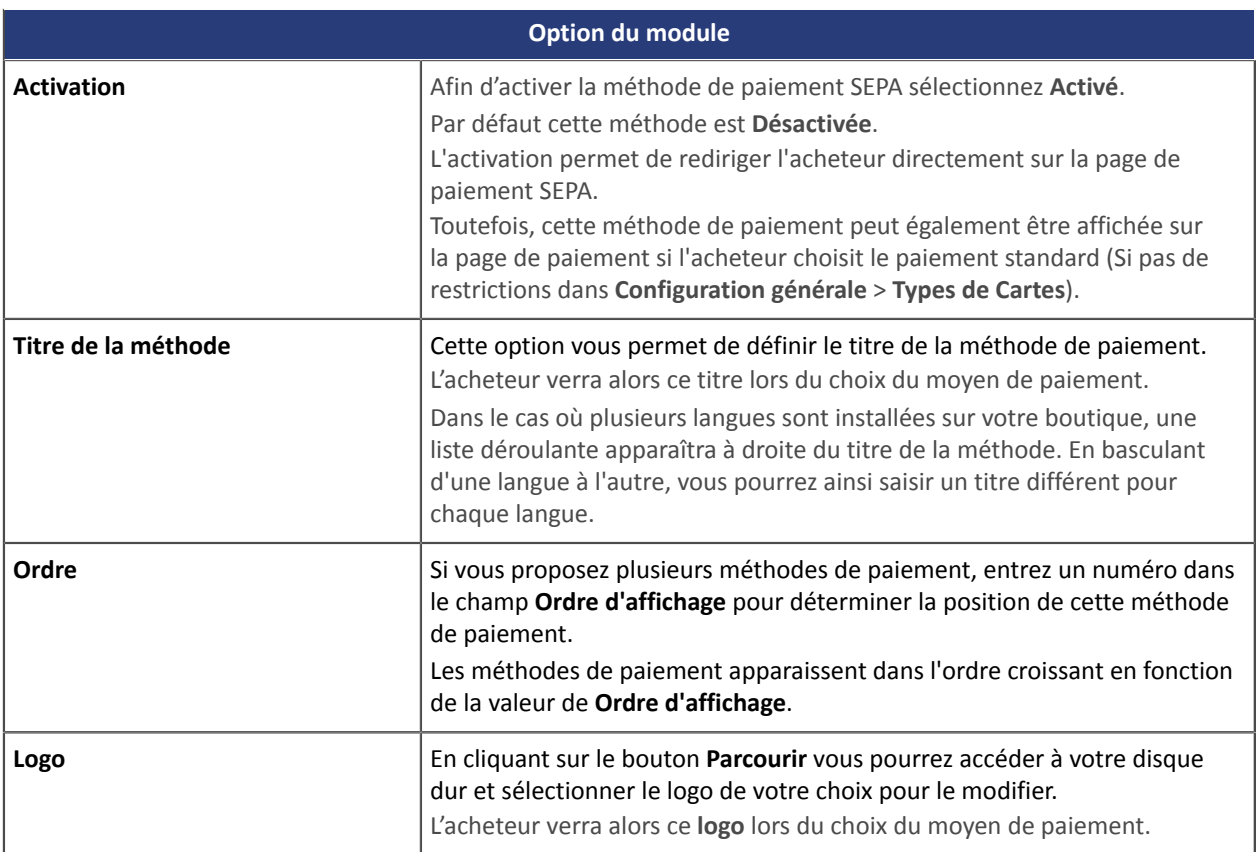

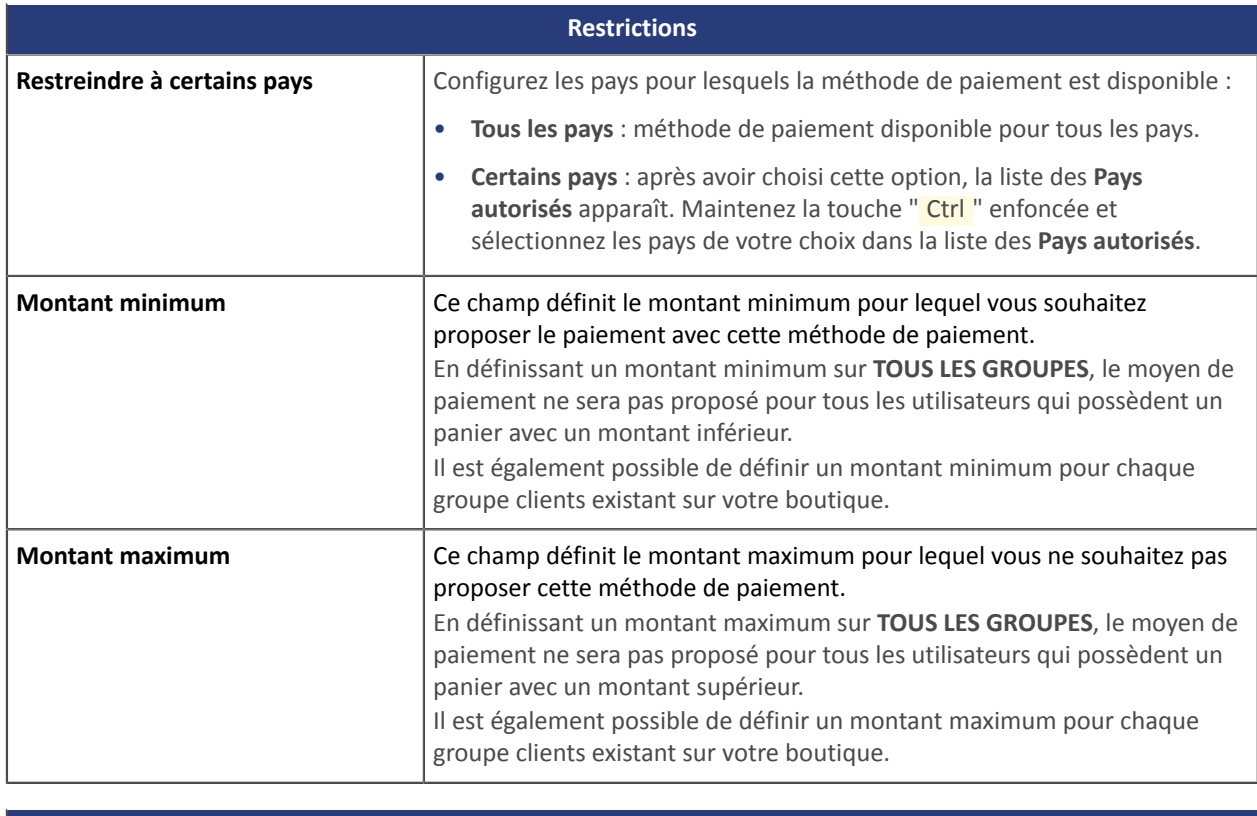

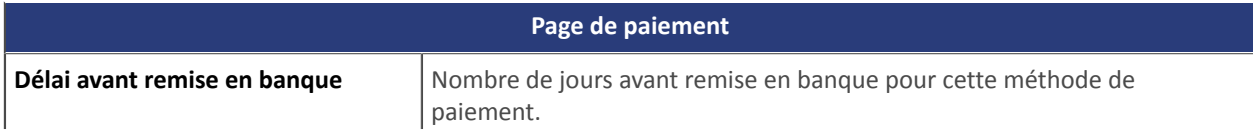

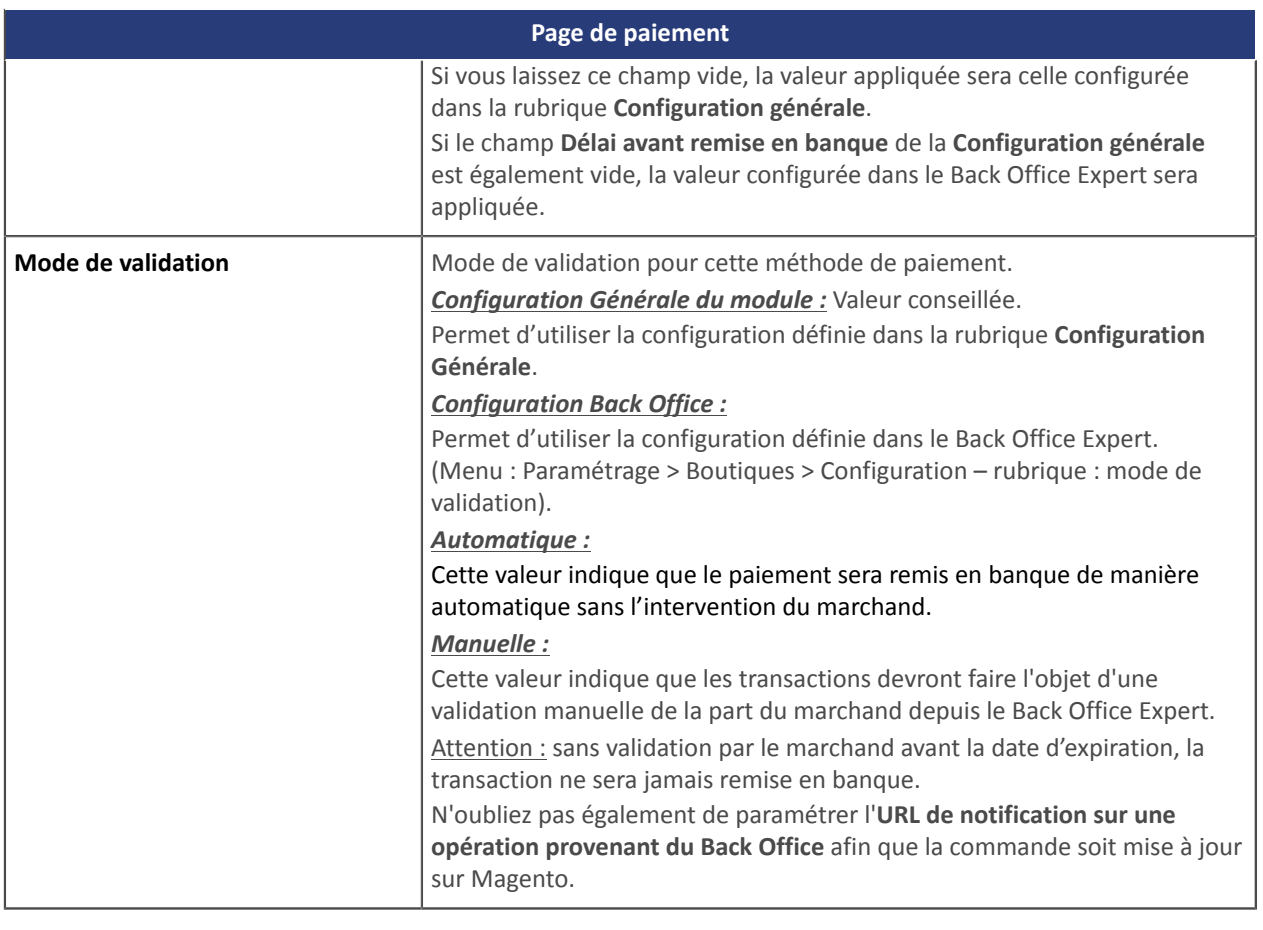

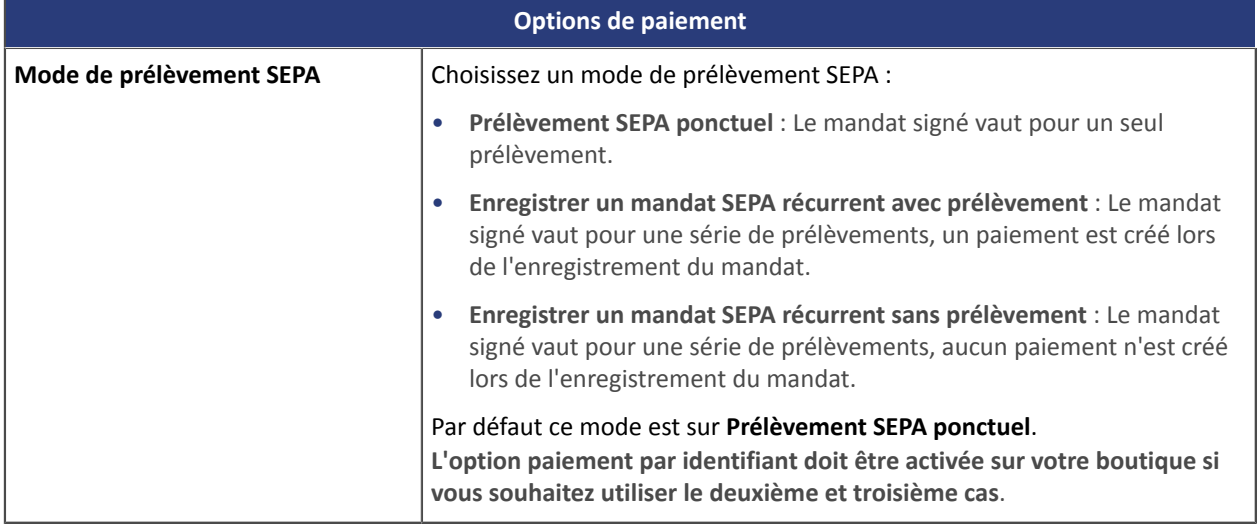

**ATTENTION :** Dans le Back Office Magento le paiement remontera avec l'état **En attente du transfert de fonds**. Contrairement au paiement par carte bancaire, pour le paiement SEPA l'état final d'une transaction est lorsque celuici est rapproché sur le compte bancaire du marchand.

Pour être notifié de l'état final de la transaction sur le Back Office de votre CMS, vous devez paramétrer l'**URL de notification sur modification par batch**. Cette configuration est décrite dans le chapitre **Paramétrage de l'URL de notification**.

### <span id="page-29-0"></span>**5.8. Paiement PayPal**

#### **Côté marchand**

L'ajout du moyen de paiement PayPal sur votre site marchand est très simple. Elle consiste en :

- La création d'un **contrat PayPal** si vous n'en possédez pas.
- L'utilisation d'un **contrat PayPal** si vous en possédez un.
- L'activation de l'option **Paiement via PayPal** auprès de votre contact commercial de votre plateforme de paiement.

#### **Côté acheteur**

L'adhésion à PayPal est gratuite et s'effectue depuis le site internet de PayPal. L'acheteur doit :

- créer un compte PayPal en enregistrant une adresse e-mail et un mot de passe.
- renseigner l'ensemble des informations propres à son identité, son adresse...
- renseigner l'ensemble des informations bancaires demandées.

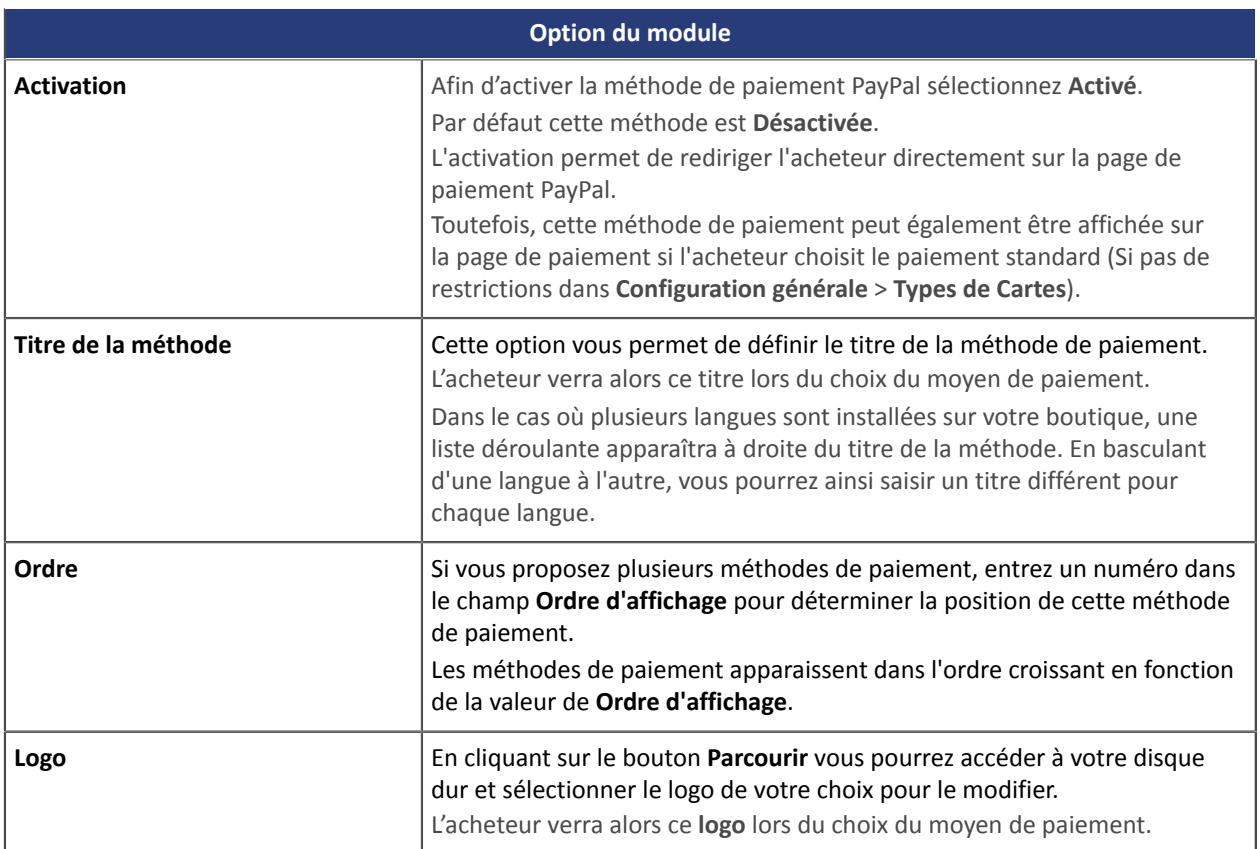

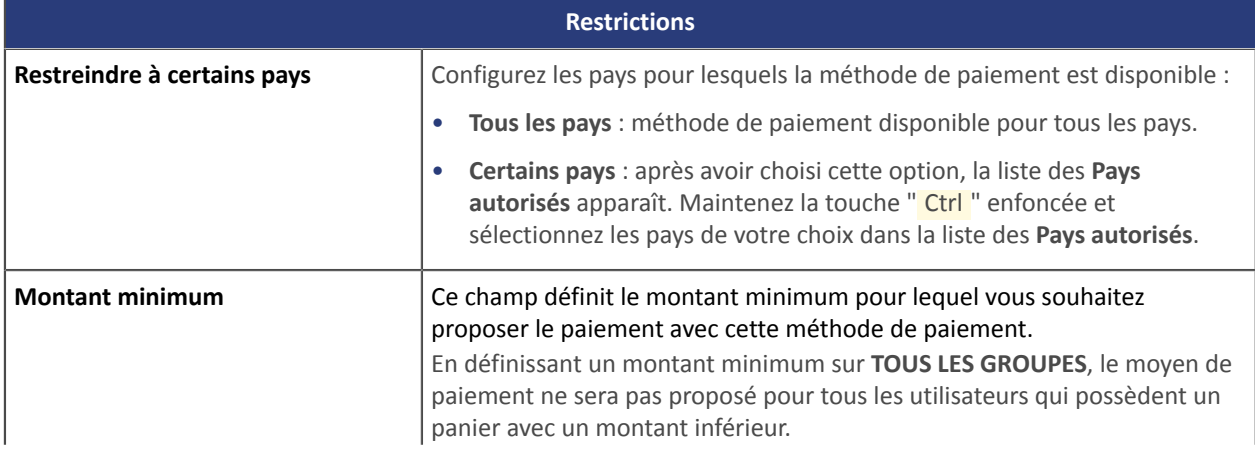

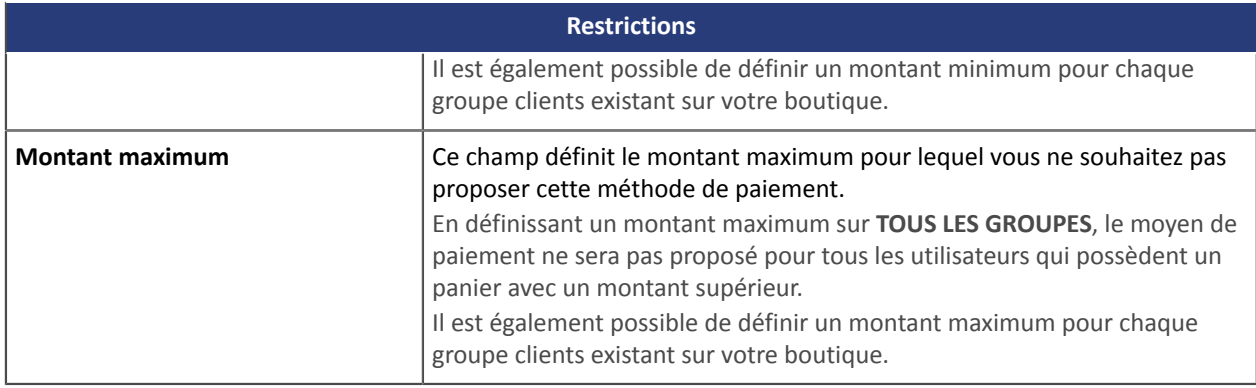

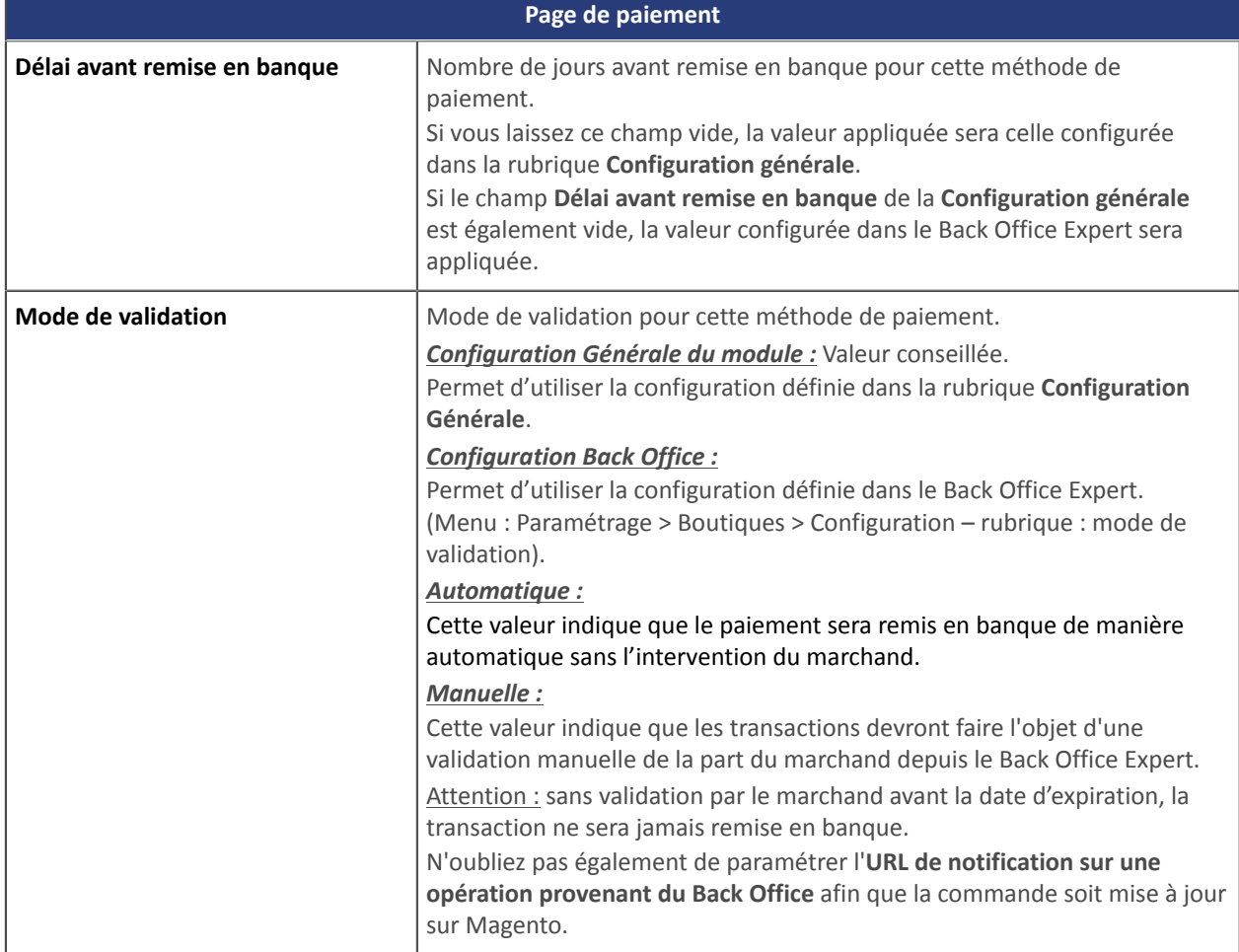

**ATTENTION :** Dans de rares cas, PayPal retient la transaction pour suspicion de fraude. Si ce cas de figure se présente nous remonterons la commande avec l'état "En attente de paiement PayPal" dans Magento.

Pour que l'état de la commande soit mise à jour dans Magento une fois que le paiement aura été validé par PayPal, vous devez impérativement configurer la règle de notification **URL de notification sur modification par batch** (voir chapitre **Paramétrage de l'URL de notification**).

## <span id="page-31-0"></span>**5.9. Paiement PostFinance**

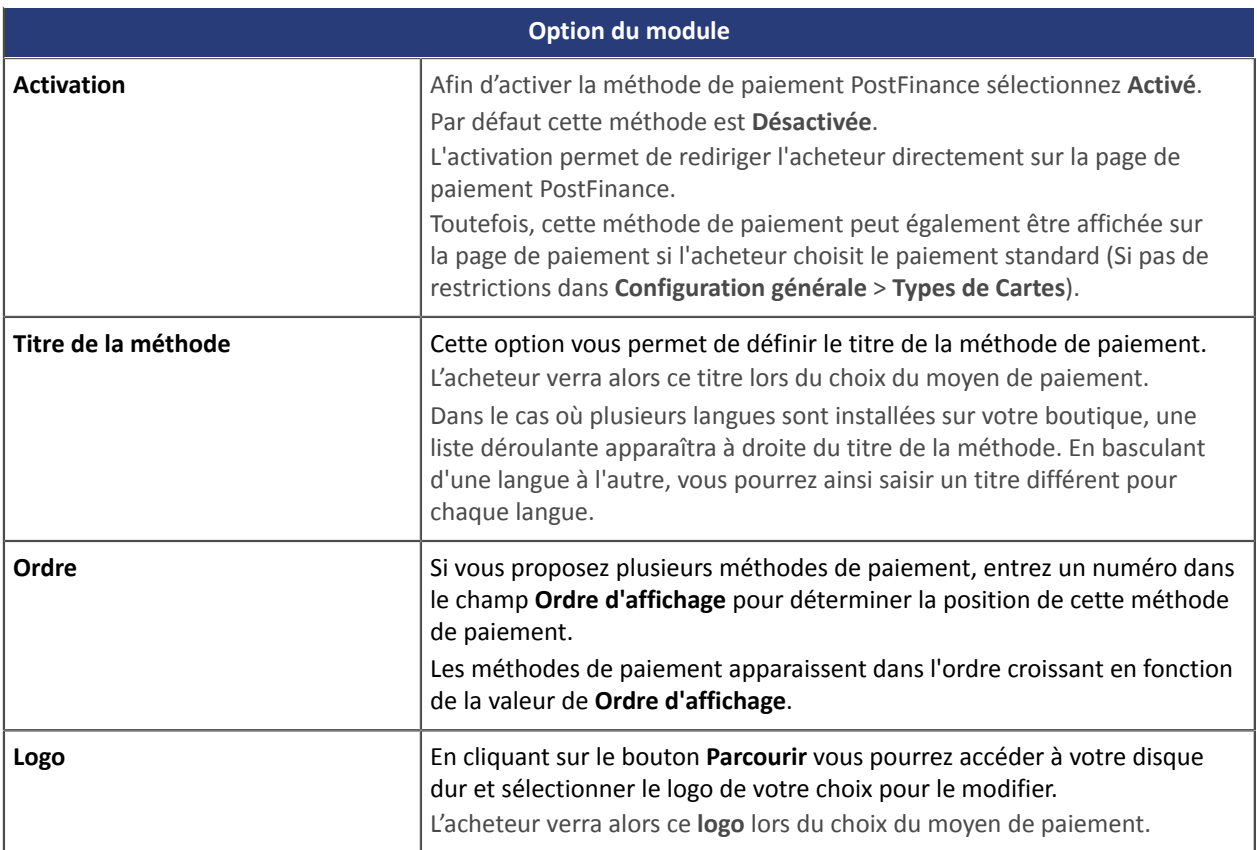

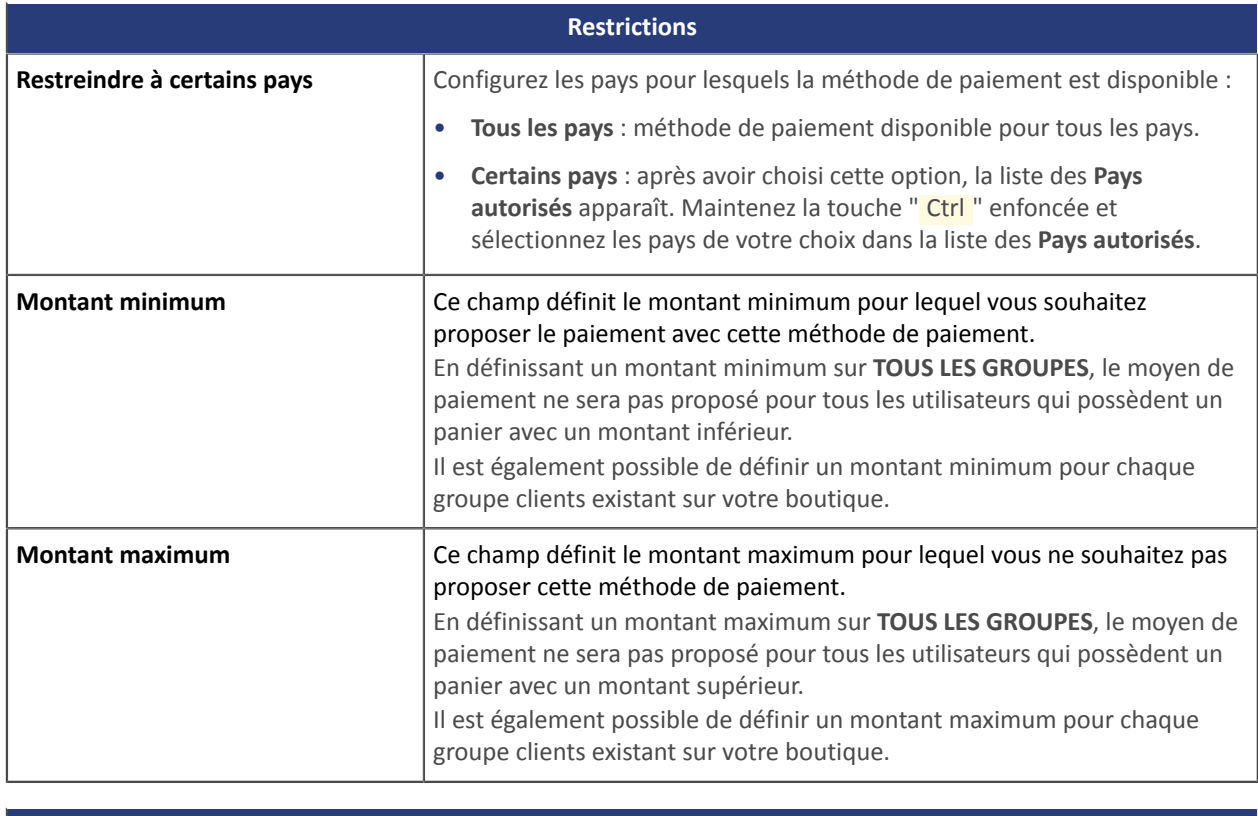

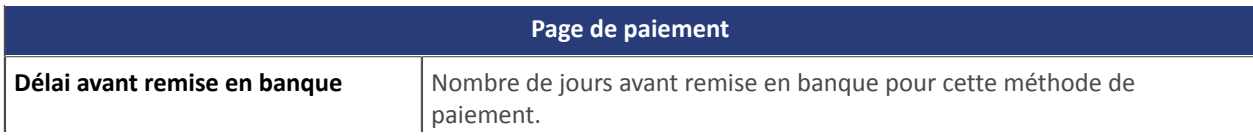

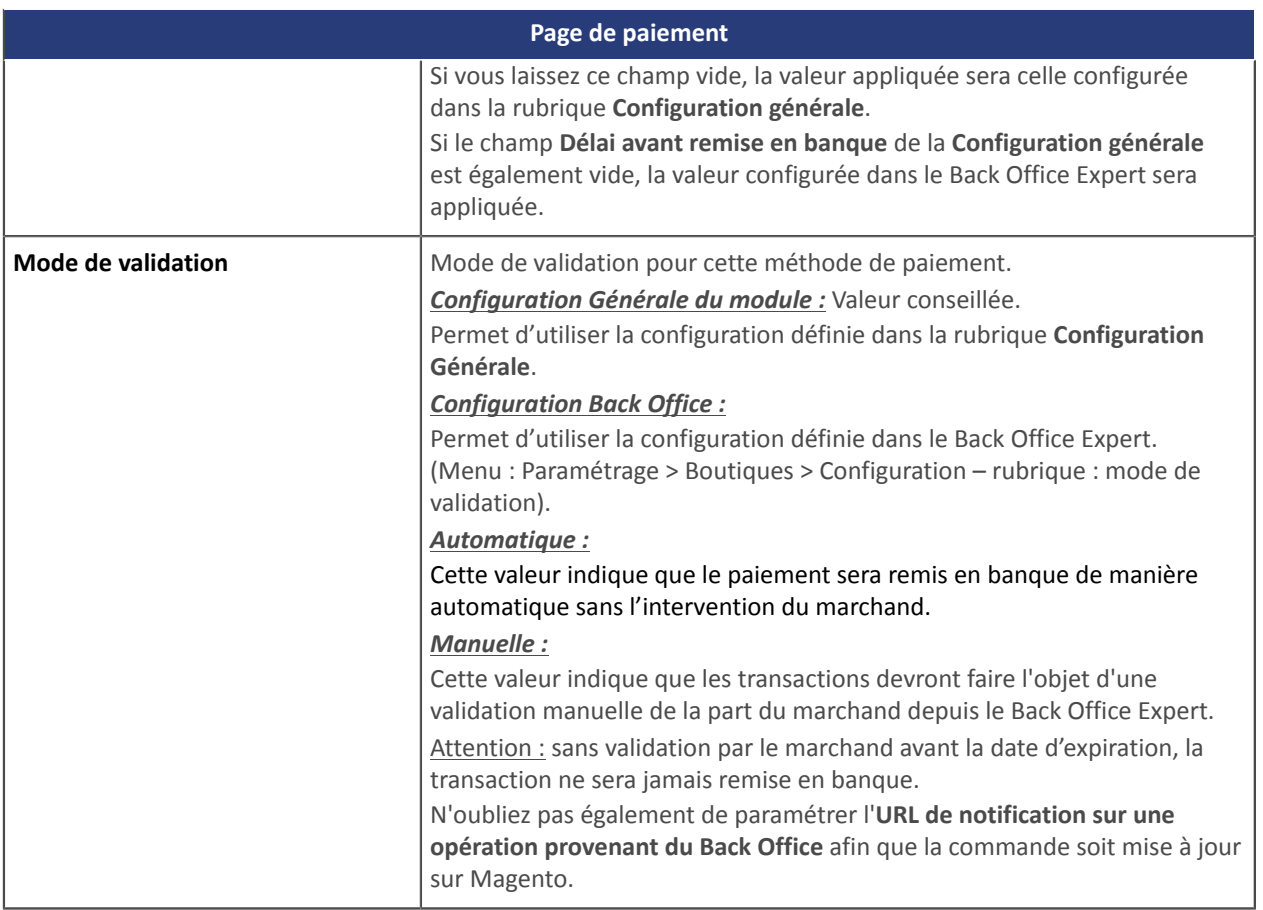

## <span id="page-33-0"></span>**5.10. Autres moyens de paiement**

Il est conseillé d'activer cette option si vous avez paramétré le mode de saisie des données de la carte à "Champs de paiement embarqués", et si vous souhaitez proposer d'autres moyens de paiement que CB, VISA, VISA ELECTRON, MASTERCARD, MAESTRO, AMEX et qui ne sont pas présents dans les autres sous modules.

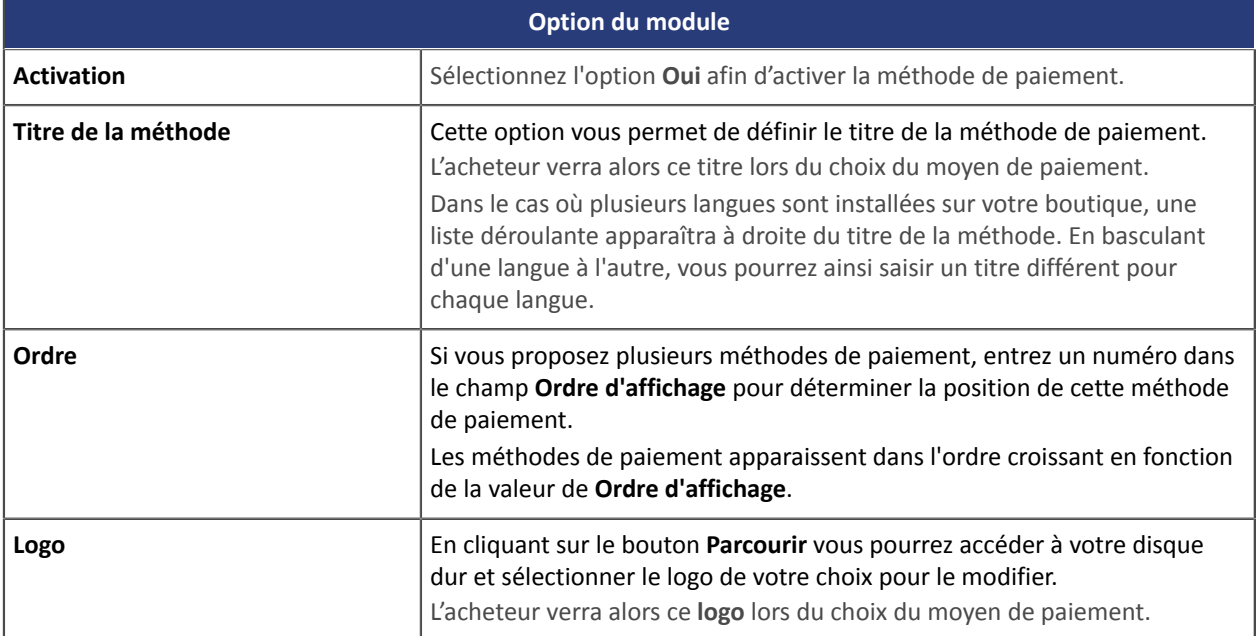

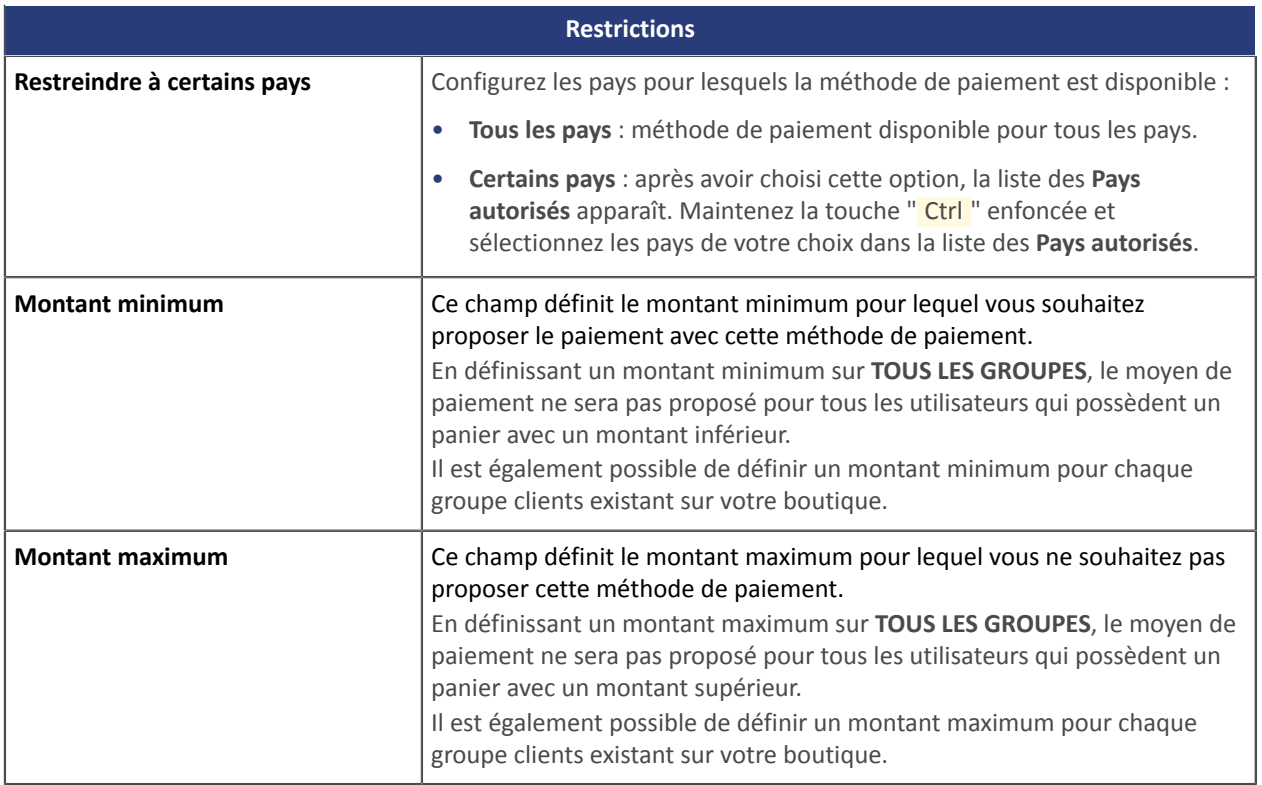

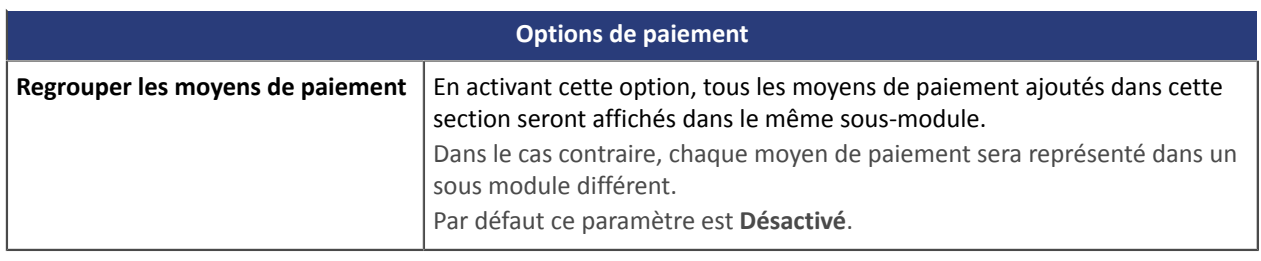

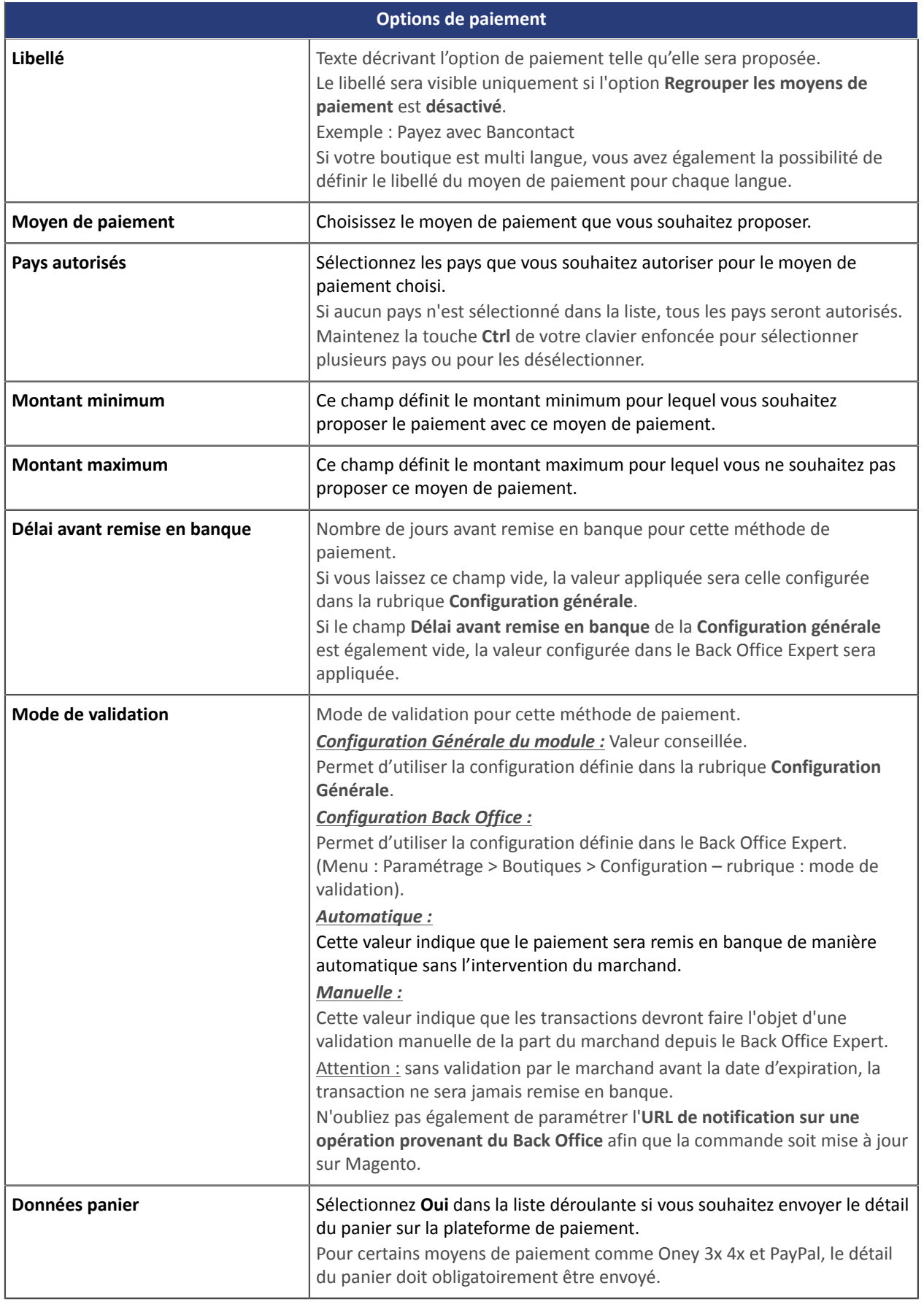

## <span id="page-35-0"></span>**6. URL DE NOTIFICATION**

Plusieurs types de notifications sont mis à disposition dans le Back Office Expert. Elles permettent de gérer les événements qui généreront un appel vers le site marchand et de configurer l'URL de la page à contacter.

Pour accéder à la gestion des règles de notification :

- **1.** Connectez-vous à : [https://secure.lyra.com/portal/.](https://secure.lyra.com/portal/)
- **2.** Cliquez sur **Autres actions** et connectez-vous à votre Back Office Expert
- **3.** Allez dans le menu : **Paramétrage** > **Règles de notifications**.

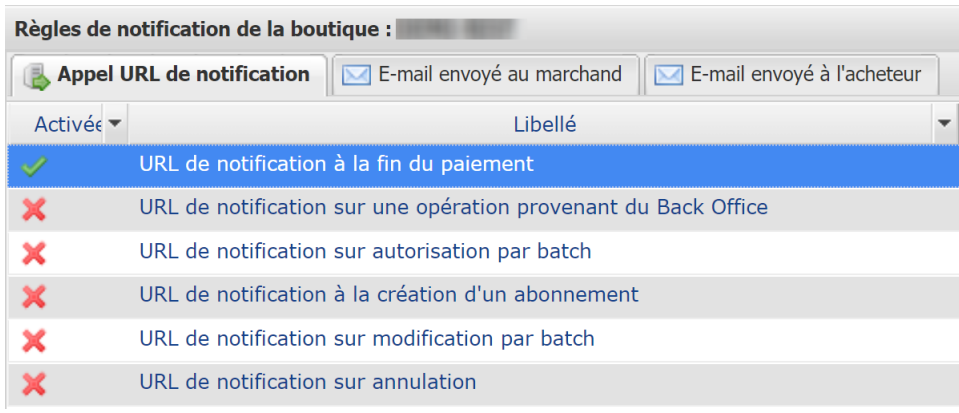

#### *Image 1 : Règles de notification*

Effectuez un **clic droit** > **Activer la règle** si une croix rouge est présente dans la colonne **Activée** pour les règles suivantes :

- URL de notification à la fin du paiement
- URL de notification sur annulation
- URL de notification sur une opération provenant du Back Office
- URL de notification sur modification par batch

## <span id="page-36-0"></span>**6.1. Configurer la notification à la fin du paiement**

Cette notification est indispensable pour communiquer le résultat d'une demande de paiement.

Dans votre Back Office Expert, vous devez paramétrer une URL qui sera systématiquement appelée après un paiement. Elle informera le site marchand du résultat du paiement même si votre client n'a pas cliqué sur retour à la boutique.

Ce paramètre s'appelle URL de notification à la fin du paiement.

Pour paramétrer cette notification :

- **1.** Effectuez un clic droit sur la ligne **URL de notification à la fin du paiement**.
- **2.** Sélectionnez **Activer la règle**.
- **3.** Effectuez à nouveau un clic droit sur **URL de notification à la fin du paiement**.
- **4.** Sélectionnez **Gérer la règle**.
- **5.** Renseignez le champ **Adresse(s) e-mail(s) à avertir en cas d'échec**.
- **6.** Pour spécifier plusieurs adresses e-mails, séparez-les par un point-virgule.
- **7.** Configurez le **Rejeu automatique en cas d'échec**.

Cette option permet de renvoyer automatiquement la notification vers le site marchand en cas d'échec, et ce, jusqu'à 4 fois.

Une notification sera considérée en échec si le code retour HTTP renvoyé par le serveur marchand ne fait pas partie de la liste suivante: **200**, **201**, **202**, **203**, **204**, **205**, **206**, **301**, **302**, **303**, **307**, **308**.

**Le rejeu automatique ne s'applique pas aux notifications déclenchées manuellement depuis le Back Office Expert.**

Les tentatives d'appel sont programmées à heures fixes toutes les 15 minutes (00, 15, 30, 45). Après chaque tentative infructueuse, un e-mail d'alerte est envoyé à l'adresse saisie précédemment.

**8.** Renseignez dans les champs **URL à appeler en mode TEST** et **URL à appeler en mode PRODUCTION** (partie **notification de l'API formulaire V1,V2**). L'URL à copier est présente dans le paramétrage du module (**URL de notification**).

L'URL doit ressembler à celle présente ci-dessous:

#### **https://www.your-domain.com/index.php/lyra/payment/check/**

Remplacez **your-domain.com** par le nom de domaine de votre site.

**9.** Si vous avez activé l'option **Champs de paiement embarqués (API REST)** comme mode de saisie des données carte, renseignez dans les champs **URL à appeler en mode TEST** et **URL à appeler en mode PRODUCTION** (partie **notification de l'API REST**) . L'URL à copier est présente dans le paramétrage du module (**URL de notification de l'API REST**).

L'URL doit ressembler à celle présente ci-dessous:

#### **https://www.your-domain.com/index.php/lyra/payment/restCheck/**

Remplacez **your-domain.com** par le nom de domaine de votre site.

**10.** Sauvegardez vos modifications.

## <span id="page-37-0"></span>**6.2. Configurer la notification en cas d'abandon/annulation**

La plateforme de paiement peut notifier systématiquement le site marchand :

- En cas d'abandon/annulation de la part de l'acheteur, via le bouton **Annuler et retourner à la boutique**.
- Lorsque l'acheteur n'a pas terminé son paiement avant l'expiration de sa session de paiement.

**La durée maximale d'une session de paiement est de 10 minutes**.

Ce paramétrage est **obligatoire** si vous utilisez le moyen de paiement **FacilyPay Oney**.

Pour paramétrer cette notification :

- **1.** Effectuez un clic droit sur la ligne **URL de notification sur annulation**.
- **2.** Sélectionnez **Gérer la règle.**
- **3.** Renseignez **Adresses(s) e-mail(s) à avertir en cas d'échec.**
- **4.** Pour spécifier plusieurs adresses séparez-les par un point-virgule.
- **5.** Configurez le **Rejeu automatique en cas d'échec**. Cette option permet de renvoyer automatiquement la notification vers le site marchand en cas d'échec, et ce, jusqu'à 4 fois.
- **6.** Renseignez dans les champs **URL à appeler en mode TEST** et **URL à appeler en mode PRODUCTION** (partie **notification de l'API formulaire V1,V2**). L'URL à copier est présente dans le paramétrage du module (**URL de notification**).

L'URL doit ressembler à celle présente ci-dessous:

#### **https://www.your-domain.com/index.php/lyra/payment/check/**

Remplacez **your-domain.com** par le nom de domaine de votre site.

- **7.** Sauvegardez vos modifications.
- **8.** Effectuez à nouveau un clic droit sur la ligne **URL de notification sur annulation**
- **9.** Sélectionnez **Activer la règle**.

## <span id="page-38-0"></span>**6.3. Configurer la notification sur une opération provenant du Back Office**

Dans votre Back Office Expert, vous devez paramétrer une URL qui sera systématiquement appelée après une opération effectuée depuis le Back Office Expert. La plateforme de paiement peut notifier systématiquement le site marchand dans le cas où les opérations suivantes sont effectuées depuis le Back Office Expert:

• Valider

Pour paramétrer cette notification :

- **1.** Effectuez un clic droit sur la ligne **URL de notification sur une opération provenant du Back Office**.
- **2.** Sélectionnez **Gérer la règle.**
- **3.** Renseignez **Adresses(s) e-mail(s) à avertir en cas d'échec.**
- **4.** Pour spécifier plusieurs adresses séparez-les par un point-virgule.
- **5.** Configurez le **Rejeu automatique en cas d'échec**.

Cette option permet de renvoyer automatiquement la notification vers le site marchand en cas d'échec, et ce, jusqu'à 4 fois.

**6.** Renseignez dans les champs **URL à appeler en mode TEST** et **URL à appeler en mode PRODUCTION** (partie **notification de l'API formulaire V1,V2**). L'URL à copier est présente dans le paramétrage du module (**URL de notification**).

L'URL doit ressembler à celle présente ci-dessous:

#### **https://www.your-domain.com/index.php/lyra/payment/check/**

Remplacez **your-domain.com** par le nom de domaine de votre site.

- **7.** Sauvegardez vos modifications.
- **8.** Activez la règle, en effectuant un clic droit sur **URL de notification sur une opération provenant du Back Office** et sélectionnez **Activer la règle**.

### <span id="page-39-0"></span>**6.4. Configurer la notification sur modification par batch**

Il est recommandé d'activer cette notification pour les transactions **PayPal** afin de gérer le statut **UNDER\_VERIFICATION**. Le site marchand sera ainsi prévenu de l'acceptation ou du refus de la part de PayPal.

Dans le cas où vous avez activé le moyen de paiement **Oney**, **vous devez activer cette règle** pour que votre site marchand soit averti de l'acceptation ou du refus des commandes de la part d'Oney.

Si vous proposezle moyen de paiement **SEPA**, **vous devez activer cette règle** pour que votre site marchand soit notifié de l'état final de la transation.

Dans le cas où le paiement a été paramétré en **validation manuelle**, **vous devez activer cette règle** pour que votre site marchand soit informé lorsqu'une transaction expire.

#### Cette règle est **désactivée par défaut**.

Pour paramétrer cette notification :

- **1.** Effectuez un clic droit sur la ligne **URL de notification sur modification par batch.**
- **2.** Sélectionnez **Gérer la règle**.
- **3.** Renseignez dans les champs **URL à appeler en mode TEST** et **URL à appeler en mode PRODUCTION** (partie **notification de l'API formulaire V1,V2**). L'URL à copier est présente dans le paramétrage du module (**URL de notification**).

L'URL doit ressembler à celle présente ci-dessous:

#### **https://www.your-domain.com/index.php/lyra/payment/check/**

Remplacez **your-domain.com** par le nom de domaine de votre site.

- **4.** Renseignez le champ **Adresse(s) e-mail(s) à avertir en cas d'échec**.
- **5.** Pour spécifier plusieurs adresses e-mails, séparez-les par un point-virgule.
- **6.** Configurez le **Rejeu automatique en cas d'échec**.

Cette option permet de renvoyer automatiquement la notification vers le site marchand en cas d'échec, et ce, jusqu'à 4 fois.

- **7.** Sauvegardez vos modifications.
- **8.** Activez la règle, en effectuant un clic droit sur **URL de notification sur modification par batch** et sélectionnez **Activer la règle**.

<span id="page-40-0"></span>Pour valider le fonctionnement de l'URL de notification, suivez les étapes ci-dessous :

- **1.** Vérifiez que votre url est accessible depuis l'extérieur : la boutique ne doit pas être **en mode maintenance** ni protégée par un fichier .htaccess.
- **2.** Vérifiez que votre URL de notification est joignable sans redirection.
	- a. Pour cela, collez votre URL de notification dans la barre d'adresse de votre navigateur et lancez la recherche.
	- b. Vérifiez que l'URL n'a pas changé.

Si l'URL a changé, par exemple "*http*" vers "*https*" ou "*http://abc.net*" vers "*http://www.abc.net*", cela signifie qu'une redirection est mise en place sur votre site web. Copiez alors l'URL qui apparaît alors dans la barre de navigation et modifiez l'URL déclarée dans la configuration des règles de notification.

- **3.** Assurez-vous que l'option "retour automatique" est désactivée dans les paramètres du module.
- **4.** Vérifiez que l'**URL de notification à la fin du paiement** est bien renseignée dans le Back Office Expert (cf. cidessus).
- **5.** Réalisez une commande sur votre site et procédez au paiement.
- **6.** A la fin du paiement **ne cliquez pas** sur le bouton "retour à la boutique" et fermez l'onglet de votre navigateur.
- **7.** Vérifiez dans le Backend de Magento que le statut de la commande est **En cours de traitement** (processing) ou **En attente** (pending).
- Si la commande reste dans un état **En attente de paiement** (pending\_payment), l'appel a échoué.

Si la plateforme n'arrive pas à joindre l'URL de votre page, alors un e-mail est envoyé à l'adresse e-mail spécifiée.

Il contient :

- Le code HTTP de l'erreur rencontrée
- Des éléments d'analyse en fonction de l'erreur
- Ses conséquences
- La procédure à suivre depuis le Back Office Expert pour renvoyer la requête vers l'URL déjà définie plus haut.

<span id="page-41-0"></span>Si vous avez activé l'option '**Ajouter le code du magasin aux URLs**' dans la configuration par défaut, le module modifiera en conséquence l'url de retour à la boutique afin d'ajouter le code magasin ainsi que le code la vue magasin.

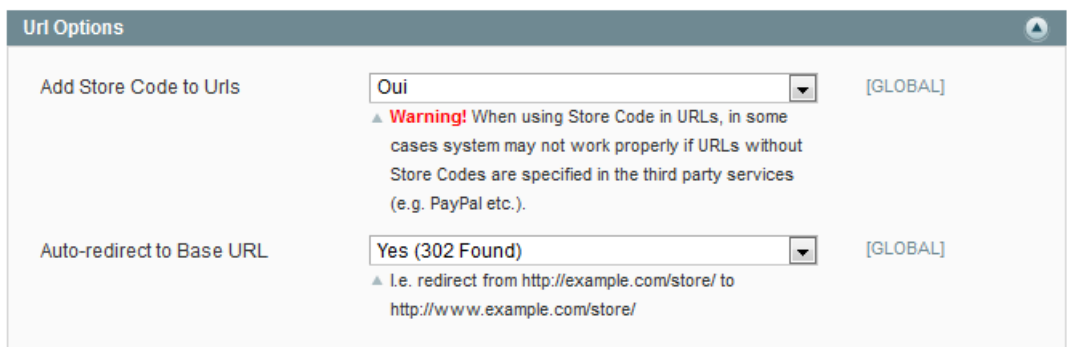

#### **Attention**

Si vous activez cette option **après** avoir installé le module de paiement, vous devrez **réinitialiser** la configuration du module afin qu'il vous donne la **nouvelle URL de notification** à paramétrer dans le Back Office Expert.

Ex : https://www.your-domain.com/index.php/lyra/payment/check/

Deviendra par exemple:

http://www.your-domain.com/index.php**/fr**/lyra/payment/check/

<span id="page-42-0"></span>Maintenant que le module de paiement est configuré, et que vous avez convenablement renseigné les URL de notification, il est désormais possible de tester le module de paiement.

La phase de test n'est pas obligatoire, cependant nous vous conseillons d'effectuer quelques tests pour vous assurer que solution de paiement a correctement été intégrée.

Plusieurs cas de paiements peuvent être simulés en utilisant les numéros de carte de test précisés sur la page de paiement. Le marchand pourra notamment tester les différents résultats d'authentification 3D Secure (si ce dernier est enrôlé 3DS et si l'option 3DS n'est pas désactivée).

Pour réaliser la phase de test :

- **1.** Passez une commande sur votre site marchand comme si vous étiez un de vos acheteurs.
- **2.** Sélectionnez le mode de paiement "**Paiement par carte bancaire**".
- **3.** Une fois redirigé vers la page de paiement, sélectionnez le type de carte de votre choix.
- **4.** Cliquez sur un des numéros de carte présent sur la page de paiement.

## <span id="page-43-0"></span>**9. PASSAGE D'UNE BOUTIQUE EN MODE PRODUCTION**

Aprèsla réception dumail vousinformantla création de la boutique dansl'environnement de production, vous pouvez paramétrer la méthode de paiement en suivant les étapes ci-dessous :

- Récupérez l'identifiant boutique et la clé de production disponible dans le Back Office Expert (**Paramétrage** > **Boutique**> **Clés** ).
- Dans les paramètres de configuration du module :
	- Modifiez le champ **Clé en mode production**.
	- Sélectionnez le mode PRODUCTION.
	- Sauvegardez les modifications.
- Assurez-vous d'avoir renseigné l'URL de notification en mode production conformément au chapitre **Configurer la notification à la fin du paiement**.

Nous vous conseillons, une fois les paramétrages de production mis en place sur votre boutique, de réaliser un premier paiement réel.

Vous pourrez ensuite annuler le paiement depuis le Back Office Expert. Celui-ci ne sera donc pas transmis en banque.

#### **Remarque sur la clé de production** :

Pour des raisons de sécurité, cette clé ne sera plus visible dès lors qu'une première transaction en mode production aura été réalisée depuis votre boutique.

## <span id="page-44-0"></span>**10. OBTENIR DE L'AIDE**

Vous cherchez de l'aide ? Consultez notre FAQ :

<https://support.lyra.com/hc/fr>

Pour toute question technique ou demande d'assistance, contactez le support [technique.](https://docs.lyra.com/fr/support/)

Pour faciliter le traitement de vos demandes, préparez votre code client (Exemple : **CLXXXXX**, **MKXXXXX** ou **AGXXXXX**).

Cette information est disponible dans le Back Office Marchand en haut du menu.